# **802.11 n** 無線網路 多角度旋轉式網路攝影機

# 使用手冊

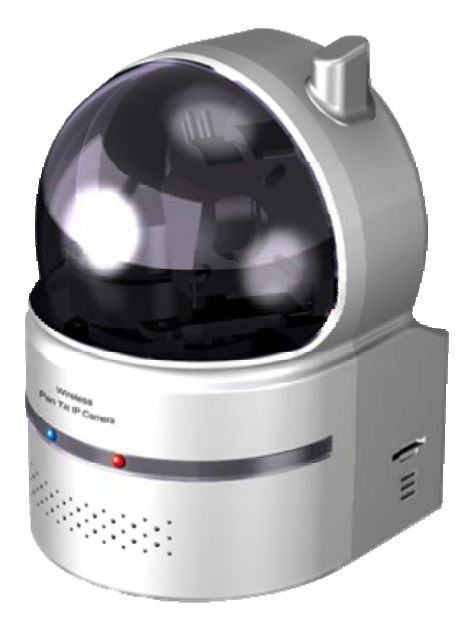

修訂:030207 日期:2012/03/21 韌體版本 v030207

# 目錄

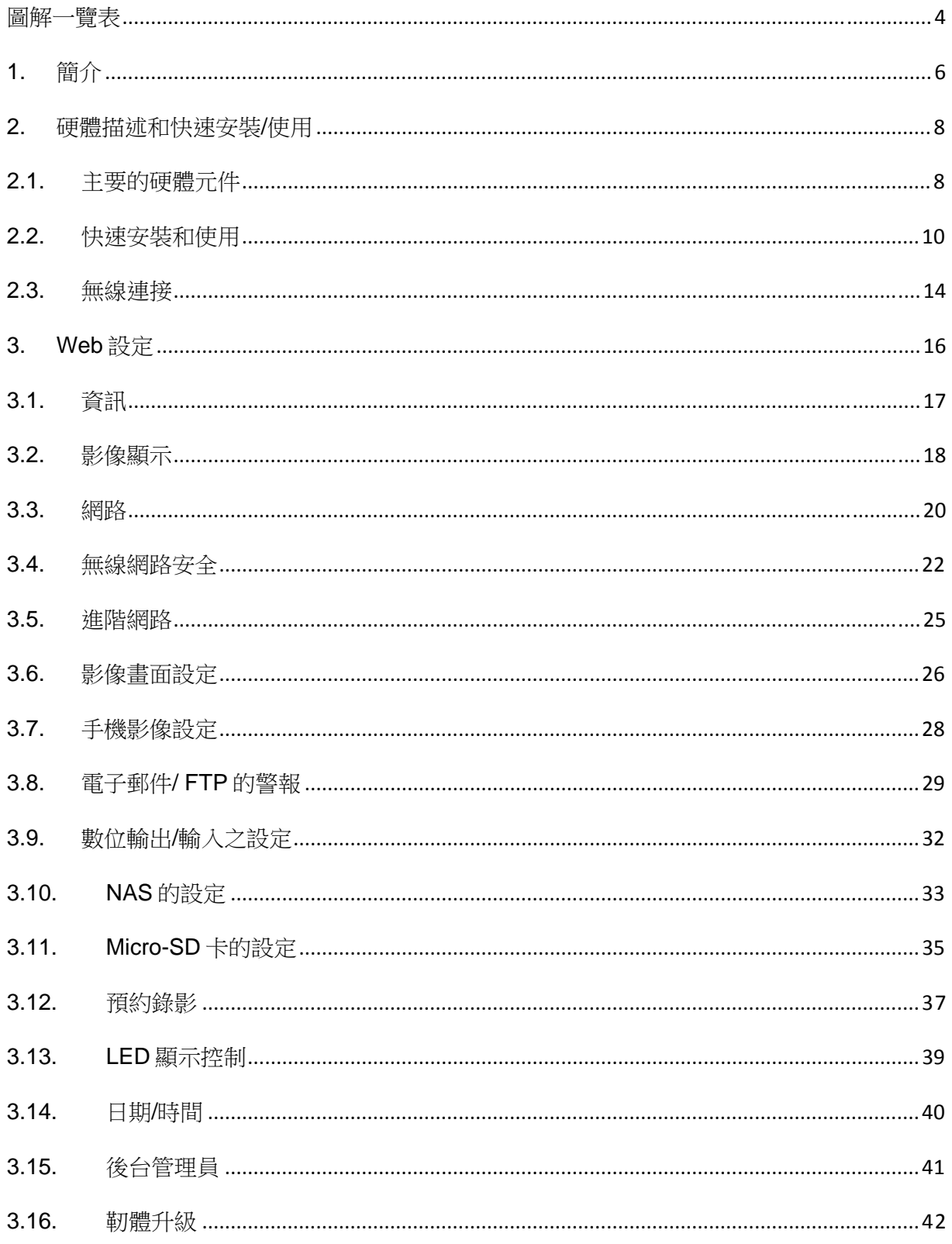

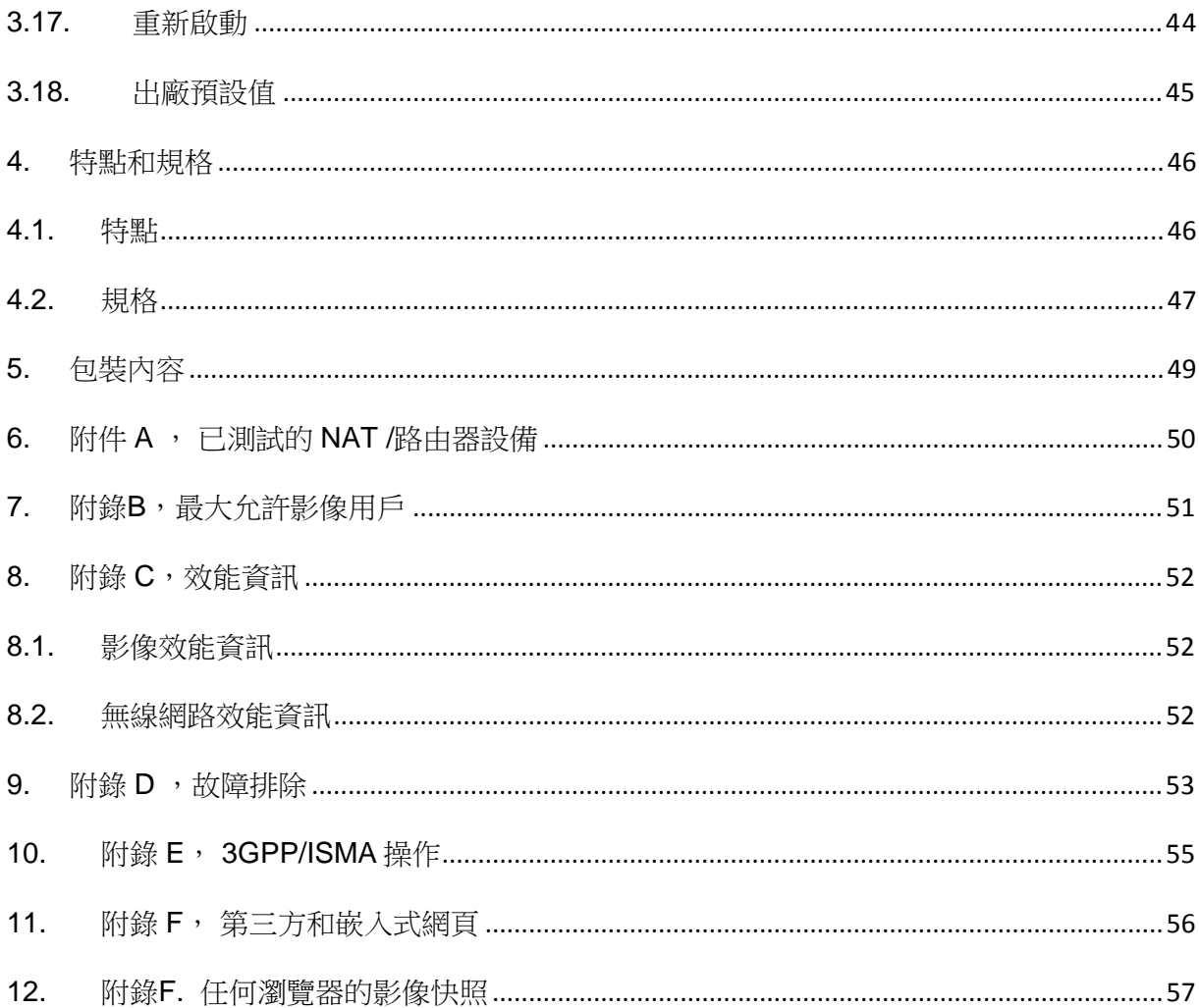

#### <span id="page-3-0"></span>圖解一覽表

圖 2-1:前面板的主要結構 圖 2-2:背面板的主要結構 圖 2-3:網路攝影機連接圖 圖 2-4:乙太網路線連接到 NAT/路由器 圖 2-5:安裝光碟 圖 2-6: ID /密碼卡 圖 2-7:CamView 執行視窗 圖 2-8:彈出輸入密碼視窗 圖 2-9:拔掉網路線,啟用無線網路功能 圖 3-1:從 CamView 軟體開啟 Web 設定頁面 圖 3-2:網路攝影機的 Web 設定登錄頁面 圖 3-3:網路攝影機資訊頁面 圖 3-4:影像展示頁面 圖 3-5:Web 設定頁上的 DHCP 功能設定 圖 3-6:Web 設定頁上的固定 IP 位址設定 圖 3-7:無線網路安全停用頁面 圖 3-8:無線網路安全啟用頁面 圖 3-9:無線網路測試頁面 圖 3-10:進階網路設定頁面 圖 3-11:影像設定頁面 圖 3-12:3GPP/RTSP 啟用頁面 圖 3-13:電子郵件/ FTP 的警報設定頁面 圖 3-14:SMTP 伺服器設定頁面 圖 3-15:數位輸入/輸出設定頁面 圖 3-16:NAS 儲存設定頁面 圖 3-17:Micro-SD 卡 設定頁面 圖 3-18:Micro-SD 卡資訊頁面 圖 3-19:預約錄影管理頁面 圖 3-20:LED 控制設定頁面 圖 3-21:系統日期/時間設定頁面 圖 3-22:後台管理設定頁面 圖 3-23:韌體升級設定頁面 圖 3-24:韌體升級狀態頁面 圖 3-25:系統重新啟動設定頁面 圖 3-26:系統重新啟動持續頁面 圖 3-27:安全模式資訊頁面 圖 5-1:網路攝影機機身 圖 5-2:電源變壓器 圖 5-3:快速安裝指南

圖 5-4:乙太網路線

圖 5-5:安裝光碟

圖 5-6:ID/密碼卡

表 A - 1:已測試的無線 AP /路由器設備名單

表 A - 2:已測試的有線 NAT/路由器設備的名單

# <span id="page-5-0"></span>**1.** 簡介

多角度旋轉式網路攝影機的設計源起於"隨插即用,輕鬆上手"的概念。使用者可以 很輕鬆方便地安裝網路攝影機於家庭網路,然後可透過 CamView 影像管理軟體在世界 任何地方連接 及監控網路攝影機。無需設定複雜的 DNS 名稱或改變路由器設定, 這 只是簡單一個隨插即用的動作。

有 3GPP/ISMA 支援,用戶可以使用 3G 智慧手機在任何地方、任何時間監控網路 攝影機。 最大的不同是,透過軟體可使影像直接下載到 3G 智慧手機裡並且進行操 控,無需使用固定的 IP 位址、影像設定,包括幀率,解析度和頻寬。允許使用者於不 同的 PC 或 3G 智慧手機移動監控。

對於 iPhone,蘋果的 App Store 有免費的 Lite 版本和一個全功能版本軟體可供下 載;對於 Android 手機, Android Market 提供免費軟體供下載。 網路攝影機不需要固 定的 IP 位址或 port-mapping。 只要一個簡單的 1-2-3 設定多角度旋轉式網路攝影 機,輸入 ID /密碼, 即可透過 3G 手機立即觀看影像書面。

對於室內監控和遠端監控中,多角度旋轉式網路攝影機提供在同類產品中最佳的影 像品質及優良的效能。 該網路攝影機還提供了最好的頻寬效率,它提供了 640x480 解 析度,30 fps 的幀率,真實的 H.264 影像壓縮。內置的麥克風使遠端用戶不僅只有監 看,而且還可以多了監聽的選擇。

在 NAS 儲存功能可以輕鬆地將任何一個 NAS 設備轉變成 NVR 設備。定時設定功 能提供完整的定時電子郵件/ FTP 的發送,動態偵測和 NAS 錄影。 內置 Web 伺服 器,也可以使網路攝影機經由網路瀏覽器上監控設定。

多角度旋轉式網路攝影機提供無線網路 IEEE 802.11 n 和有線乙太網網路介面,提 供更靈活的安裝。 它支援 WEP 和 WPA (WiFi 保護接入) 安全模式,提供最安全的無 線網路連接。

此網路攝影機提供了動態偵測功能。 用戶得以更方便地設定這個功能,當偵測到事 件時, 诱渦雷子郵件或 FTP 伺服器收到事件的快照圖片。

多角度旋轉式網路攝影機是理想產品,用於保護小型企業,家庭辦公室和住宅。

#### 差異

在世界任何地方,您只需要輸網路攝影機的 ID 和密碼,完全不需要記住 IP 位址、網 域名稱、DDNS 名稱或埠號。

不需要修改 NAT /路由器設備的設定(如埠映射,固定 IP,動態功能變數名稱,虛擬 伺服器)。

本網路攝影機相較於其它產品的優勢如下:

- 需要的公共 **IP** 位址?無
- 需要動態 **DNS**?無
- 在路由器埠映射?無
- 虛擬伺服器在路由器?無
- 支援在路由器的 **UPnP**?無
- 只需要什麼?**ID** 和密碼

### <span id="page-7-0"></span>**2.** 硬體描述和快速安裝**/**使用

多角度旋轉式網路攝影機的設計非常容易安裝和使用。 首先,讓我們看到的主要組成 部分。

#### <span id="page-7-1"></span>**2.1.** 主要的硬體元件

網路攝影機面板上的主要部份是內置話筒,鏡頭和 LED:

- 1. 麥克風: 接收音訊/語音。有效距離約 5 公尺。
- 2. 鏡頭: 鏡頭的焦點是固定的,您不需要花費時間去調整焦點,有效對焦範圍是從 30 公分到無窮遠。
- 3. 狀態指示 LED (紅色): 這個 LED 是表示網路連接狀態。 當 Internet 連接時, LED 將持續紅燈。如果有任何網路連接問題時,LED 會閃爍紅燈。
- 4. 乙太網指示 LED (藍色): 顯示乙太網連接和封包流量發送/接收是否正常。 當乙 太網路線連接,是恆定的 LED 藍燈。當有資料包發送/接收時,LED 閃爍藍 光。

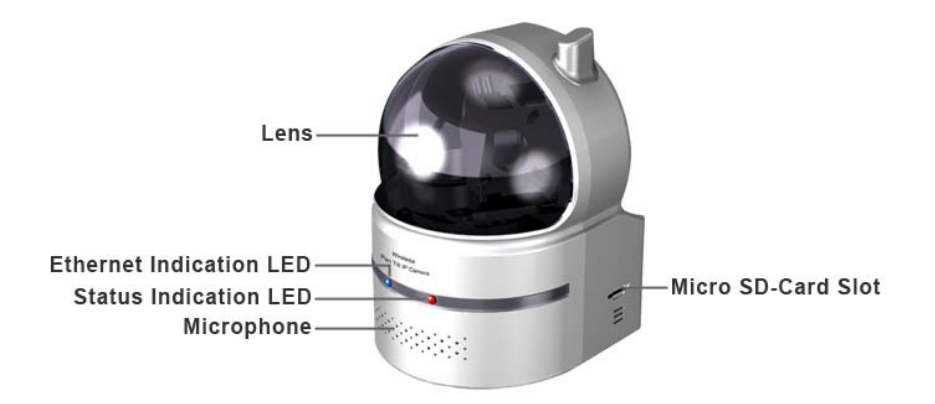

圖 2-1:前面板的主要結構

網路攝影機產品背面面板主要結構是支架螺絲插孔,電源插孔,乙太網介面和重設按 鈕:

- 1. 支架鎖處:這位置是鎖網路攝影機支架用。 您可以將網路攝影機放置於桌上, 牆上或天花板上。
- 2. 電源插座:電源變壓器的插座。網路攝影機需要 12V/1.0A,請確保使用正確的 電源變壓器。
- 3. 乙太網介面: RJ45 乙太網路線介面。 當乙太網網路正常,乙太網指示燈為藍色 光。
- 4. 重設按鈕:此按鈕用來重設網路攝影機回復為預設出廠設定。 您需要使用一個 小棍子像鉛筆或牙籤按重設按鈕超過 4 秒鐘,完成重設動作。通

常當您忘記了管理員帳戶,您可能需要為此重設為預設出廠設 定。 請參閱第 3.15 更多的細節。

5. 天線插孔: 此處可安裝無線網路天線,讓 802.11 n 無線網路運作。

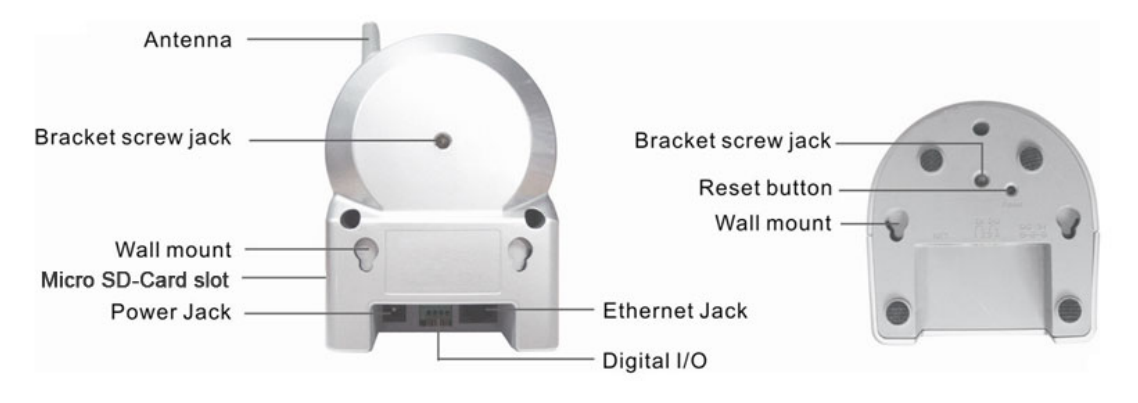

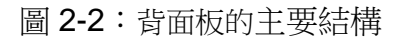

# <span id="page-9-0"></span>**2.2.** 快速安裝和使用

監控網路攝影機您只需做三件事。

- 1. 連接網路攝影機到家庭/辦公網路。
- 2. 安裝 CamView 軟體至筆記型電腦/個人電腦。
- 3. 輸入網路攝影機的 ID /密碼(從 ID /密碼卡)於 CamView。然後您立即可以看 到影像。

#### 步驟一**,** 連接網路攝影機到家庭**/**辦公網路

請正確地將網路攝影機四件安裝到網路攝影機機身,如天線,支架,電源變壓器和 乙太網路線,如圖 2-3。 接著將另一端連接的乙太網路線連接到家庭網路或辦公網 路。 通常,乙太網路線會連接至家用的 NAT/路由器設備。如果在辦公室,應該會連接 至乙太網交換機,如圖 2-4。 由於出廠預設設定的網路攝影機是使用 DHCP 功能,所 以大部分家庭/辦公網路往往應該有一個 DHCP 伺服器提供服務,網路攝影機應立即可 連接到網路。 當網路是連上且恆定狀態時,LED 紅燈表示這是良好的連接狀態。如果 指示燈閃爍,請參閱第 3.3〜3.5 嘗試其他網路設定。

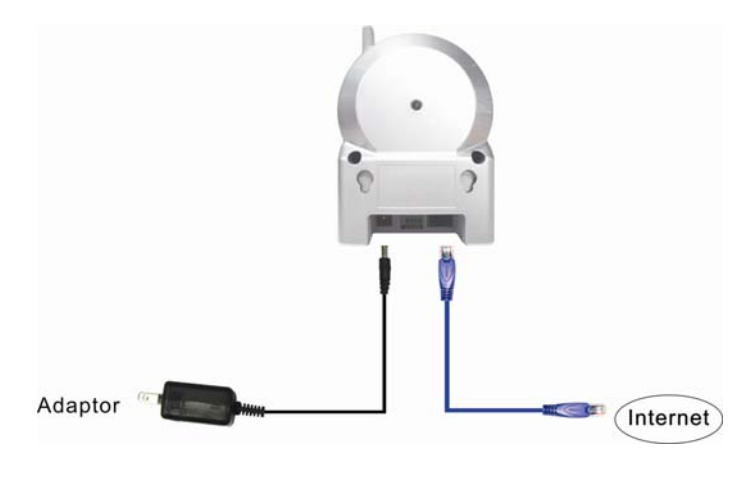

圖 2-3:網路攝影機連接圖。

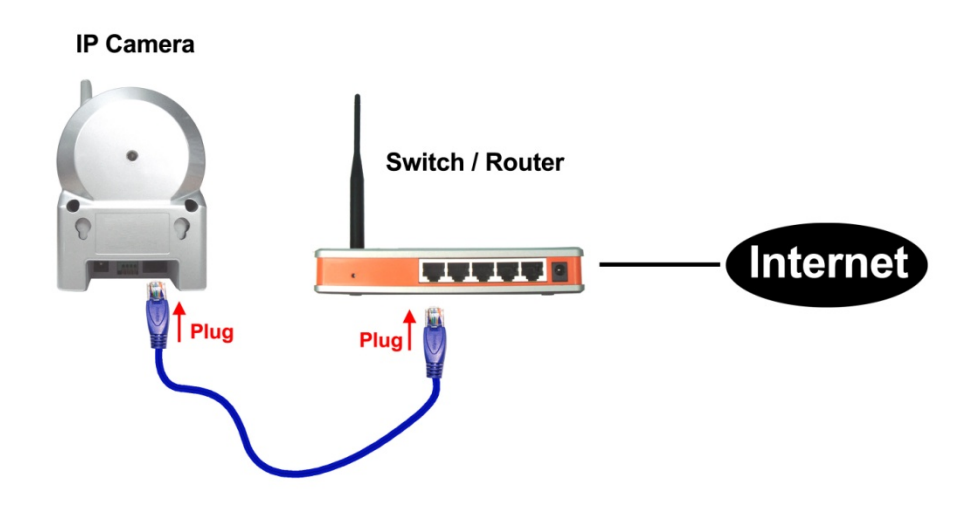

圖 2-4:乙太網路線連接到交換器/路由器

#### 步驟二 **,** 安裝 **CamView** 軟體至筆記型電腦**/**個人電腦

請將安裝光碟放入您的筆記型電腦或個人電腦 CD - ROM(必須為微軟作業系 統),執行程式 CamViewInstaller - xxx.exe。接著將彈出有關安裝選項的一些視窗, 請按"下一步"按鈕繼續安裝。安裝完成後, CamView 圖示將顯示在電腦桌面上,請點 選這個圖示, 則 CamView 程式將立即被執行。

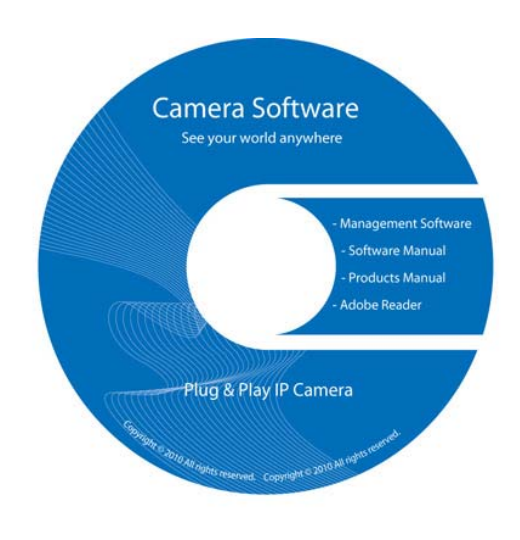

圖 2-5:安裝光碟

# 步驟三**,** 使用 **CamView** 軟體觀看影像畫面

圖 2-7 是 CamView 的視窗介面。如果電腦和網路攝影機連接到同一網路中,網路 攝影機的 ID 將顯示在"自動搜索"名單下。 您可以雙擊"自動搜索"來搜索所有已連接的 網路攝影機。接下來只需要雙擊"自動搜索"名單中任一個網路攝影機 ID 即可觀看影 像。 例如, 網路攝影機的 ID 是 001-001-029, 您可雙擊"自動搜索"列表中的 001-001-029 來觀看影像;接著會彈出一個要求輸入密碼的視窗。 請將 ID /密碼卡中的密碼輸 入後點選"確定", 該攝影機的影像便顯示於視窗中。

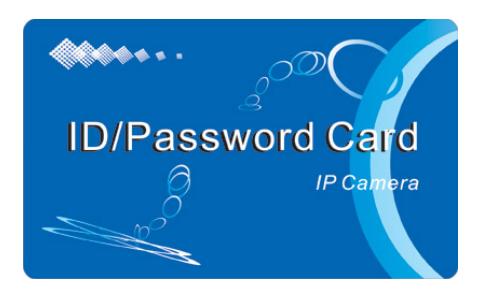

#### 圖 2-6:ID /密碼卡

#### 備註:

- 1. 您可以進入 Web 設定頁面修改密碼。 請參閱第 3.6 節以獲取更多資訊。
- 2. 您還可以手動增加網路攝影機,在 CamView 中進入 CameraList 有更方便的影 像顯示,更多的功能介紹請參考 CamView 軟體使用手冊。

#### 在遠端位置觀看影像

網路攝影機安裝之後,您可以在本地網路看到影像,但也可以很容易地在遠端看到 影像。您只需要在"Camera List"資料夾中增加攝影機即可,輸入網路攝影機的 ID 和密 碼(從 ID /密碼卡),雙擊這台攝影機 ID。然後,您會立即看到攝影機影像。無需進 一步修改 NAT/路由器的設定。

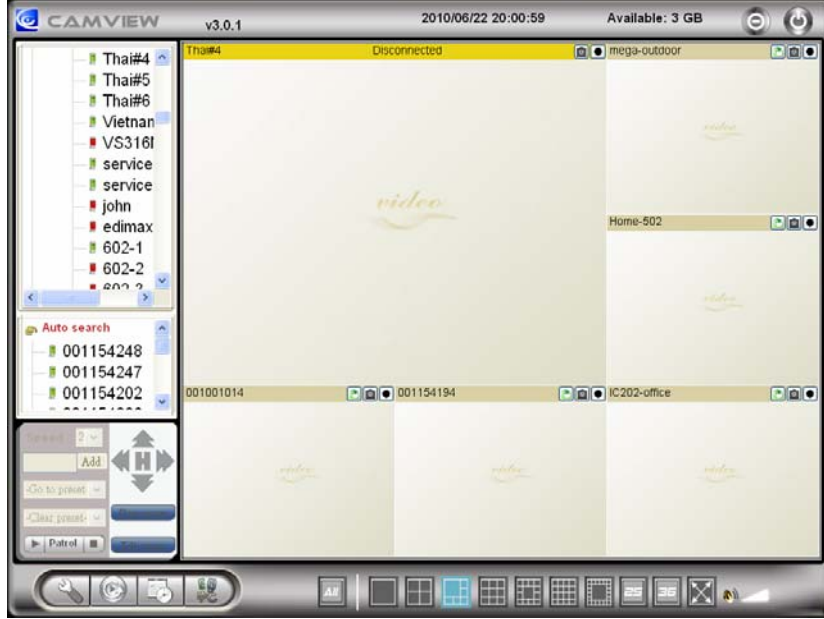

圖 2-7:CamView 執行視窗

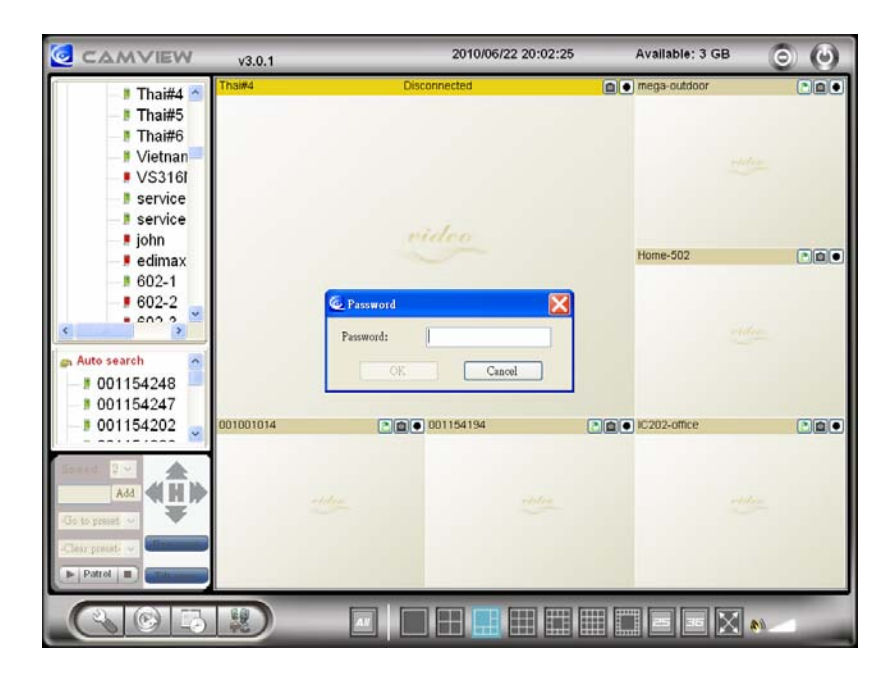

圖 2-8:彈出輸入密碼視窗

#### <span id="page-13-0"></span>**2.3.** 無線連接

該網路攝影機還可以透過 802.11 n 無線網路連接到家庭/辦公室網路。設定無線網路連 接僅需三個步驟:

- 1. 在 web 設定頁面設定無線安全設定。
- 2. 測試無線網路設定是否正確。
- 3. 拔掉網路線。

#### 步驟一在 **Web** 設定頁面上進行無線網路安全設定。

確定有無線網路路由器或 AP 在您的家庭或辦公室網路。寫下用於本無線網路 AP/ 路由器的無線網路安全參數,包括 SSID,安全模式,加密協定和"key"資料。我們的網 路攝影機支援的安全模式是 WEP (64 位元和 128 位)和 WPA 的 PSK (TKIP 和 AES)。在大多數的家庭/辦公室無線網路環境中,這是很足夠的。

最簡單的方法來設定網路攝影機的無線網路設定是透過 CamView 軟體。右鍵單擊 顯示於"自動搜索"列表的網路攝影機,然後點選"網路設定",打開網路攝影機的登錄視 窗。輸入所有您寫下來的無線網路安全參數,無線網路的設定便完成了。

如果需要更詳細的說明請參閱第 3.4。

#### 步驟二測試無線網路設定是否正確

現在您可以測試上述無線網路設定是否正確。 在"無線網路安全性"設定的網頁中點 選"無線網路測試"。 在不到 60 秒內將顯示測試結果。如果測試失敗,請檢查無線網路 安全參數和重新測試。

#### 步驟三拔掉網路線

如果無線網路測試成功,您就可以將網路攝影機的乙太網路線拔出並使用無線網路 連接。 該網路攝影機將檢測乙太網路線是否被拔出和啟動無線網路連接。當無線網路 連接完成,網路攝影機將立即連接到網路。

#### 備註:

- 1. 請記住,無線網路連接會使用不同的 IP 位址;在完成無線網路連接後,您需要 再次執行"自動搜索"搜尋網路攝影機。
- 2. 如果您想切換到有線乙太網路連接,只需插上乙太網路線連接到網路攝影機 了,不需要停用無線網路功能。

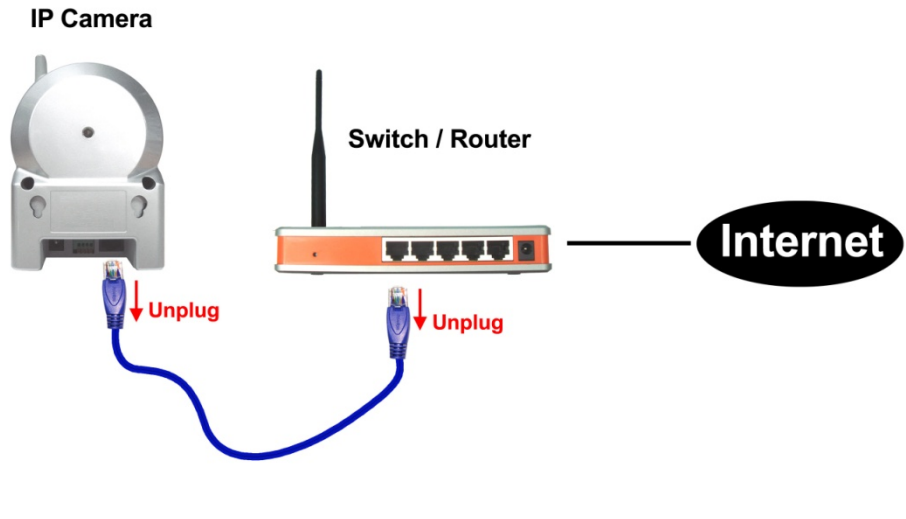

圖 2-9: 拔掉網路線, 啟用無線網路功能

# <span id="page-15-0"></span>**3. Web**設定

您可以登錄到 Web 設定頁面,直接輸入網路攝影機的 IP 位址或在"自動搜索"列表 中右鍵單擊來搜索網路攝影機,然後點選"網路設定",打開網路攝影機的登錄視窗。

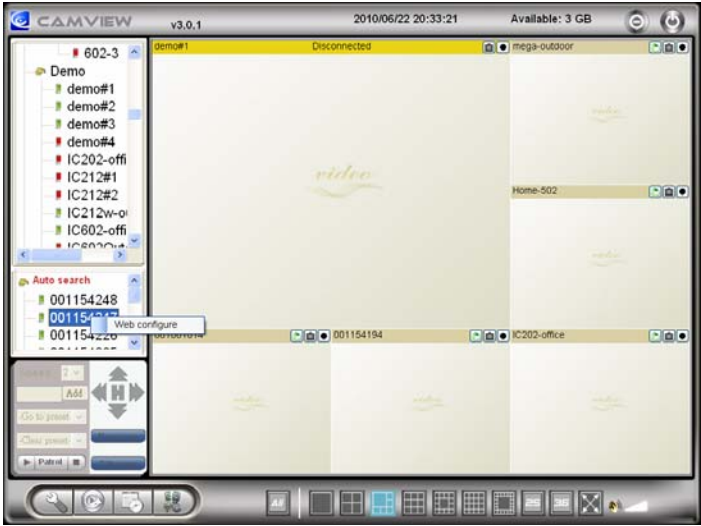

圖 3-1:從 CamView 軟體開啟 Web 設定頁面

預設的登錄帳戶是"admin",密碼為空白。

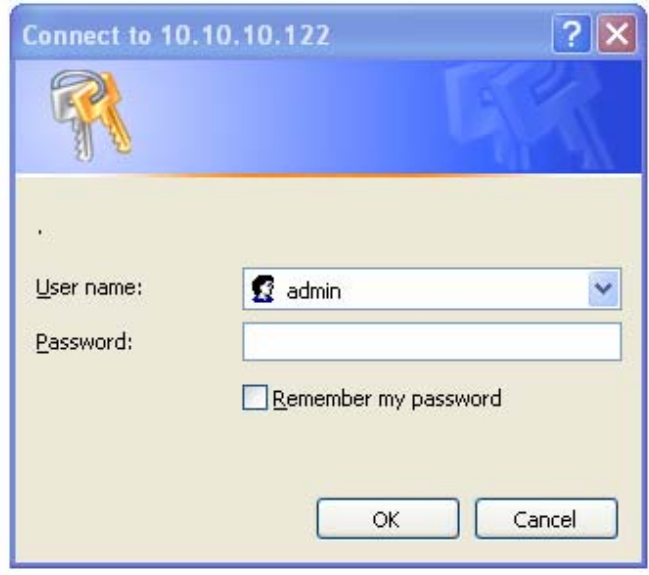

圖 3-2:網路攝影機的 Web 設定登錄頁面

# <span id="page-16-0"></span>**3.1.** 資訊

第一頁是網路攝影機網路設定的資訊頁。 您可以看到網路攝影機的型號、韌體版 本、ID 和註冊資訊、網路類型和當前的影像設定(頻寬、解析度)都在這一頁面。

當網路攝影機在網路上註冊後,即可以用 CamView 軟體做遠端監控。如果網路攝 影機沒有註冊上,請檢查您的乙太網路佈線的網路環境。 "網路類型"欄位顯示網路攝影 機正在運作的網路連接(有線或無線)和連接方法(DHCP、PPPoE 和靜態 IP)。 "影 像用戶"欄位顯示瀏覽影像的用戶數量。

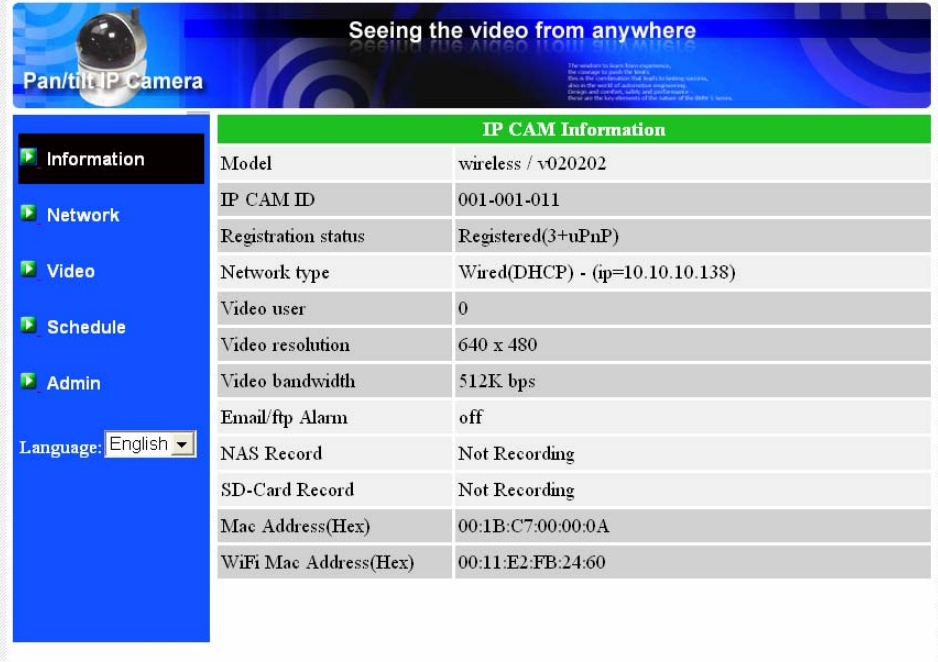

圖 3-3:網路攝影機資訊頁面

# <span id="page-17-0"></span>**3.2.** 影像顯示

該影像顯示頁面允許您線上監控網路攝影機。 第一次用戶需在電腦上安裝一個 ActiveX 元件至瀏覽器上。這可能需要一些時間,依賴於網路的速度。該元件是從一個 公共領域下載,電腦必須連接到網路。

如果您想修改影像顯示螢幕大小,請參閱第3.6節的更多資訊。

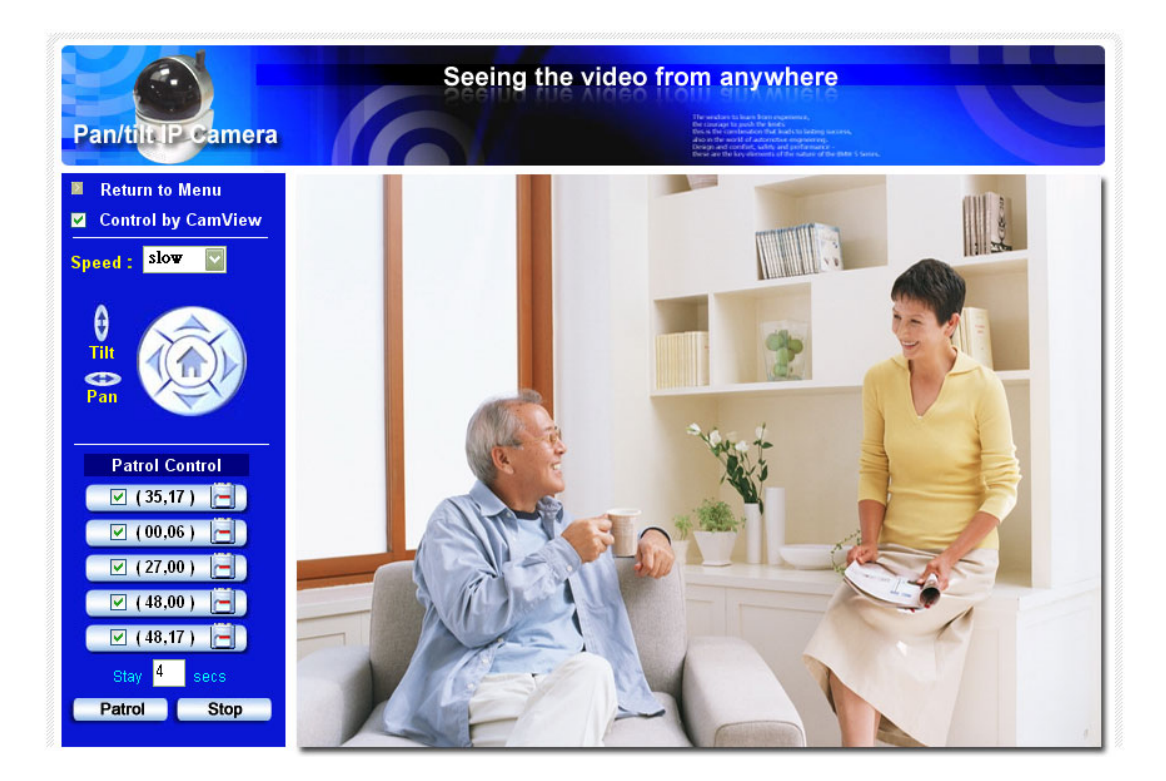

圖 3-4:影像展示頁面

#### 平移**/**傾斜控制**:**

- 1. 使用 CamView 軟體來啟用/關閉攝影機的平移、傾斜功能。
- 2. 速度:控制每一步平移/傾斜運動距離,運動速度快意味著更大的運動距離。
- 3. 平移:點擊此按鈕,可以讓攝影機的掃描做一橫向平移運動。
- 4. 傾斜:點擊此按鈕,可以讓該攝影機的做一垂直傾斜掃描運動。
- 5. 巡邏控制: 您最多可以設定5個巡邏點,讓攝影機通過這些巡邏點的進行巡邏。要 設定巡邏點,首先使用上/下/左/右方位元按鈕移至所需的視點位置,然後按下"位 置"按鈕,(x,y)軸的值將被更新。您可以點擊(x,y)的巡邏點軸直接對這一特 定角度直接巡邏。完成巡邏點設定,您可以點擊"巡邏"按鈕,開始通過這些點進行 巡邏。
- 6. 巡邏點逗留秒數:這是每個巡邏點前往下一個巡邏點前的逗留時間。
- 7. 巡邏:點擊此按鈕,啟動了攝影機的巡邏活動。
- 8. 停止: 這將停止攝影機的巡邏活動。

# <span id="page-19-0"></span>**3.3.** 網路

該網路頁面允許您修改有線乙太網路設定。 預設設定是從 DHCP 自動獲取 IP 位 址。在大多數的家庭和辦公室的網路環境,應有一個 DHCP 伺服器運作。 在這種情況 下,透過使用此預設設定,網路攝影機可以立即展開工作。

當乙太網路線被拔掉時,網路攝影機將失去連接。但只要乙太網路線再次插入,網路 攝影機將獲得一個新的 IP 位址立即運作。

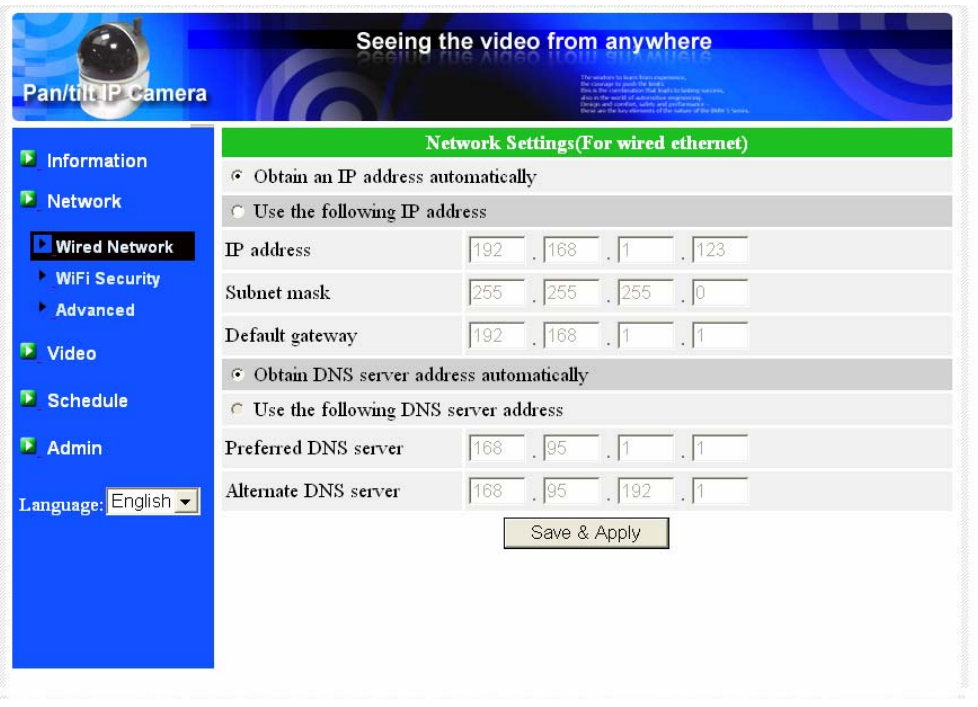

圖 3-5:Web 設定頁上的 DHCP 功能設定

如果網路環境不支援 DHCP 功能,您將需要手動設定網路攝影機的網路設定。 請填 寫所有欄位,句括"IP 地址"、"子網路遮置"、"預設閘道"和"DNS 伺服器"。 必須正確設 定所有網路環境,否則網路攝影機將無法運作。

# 出廠預設設定是"自動獲得 IP 位址"。

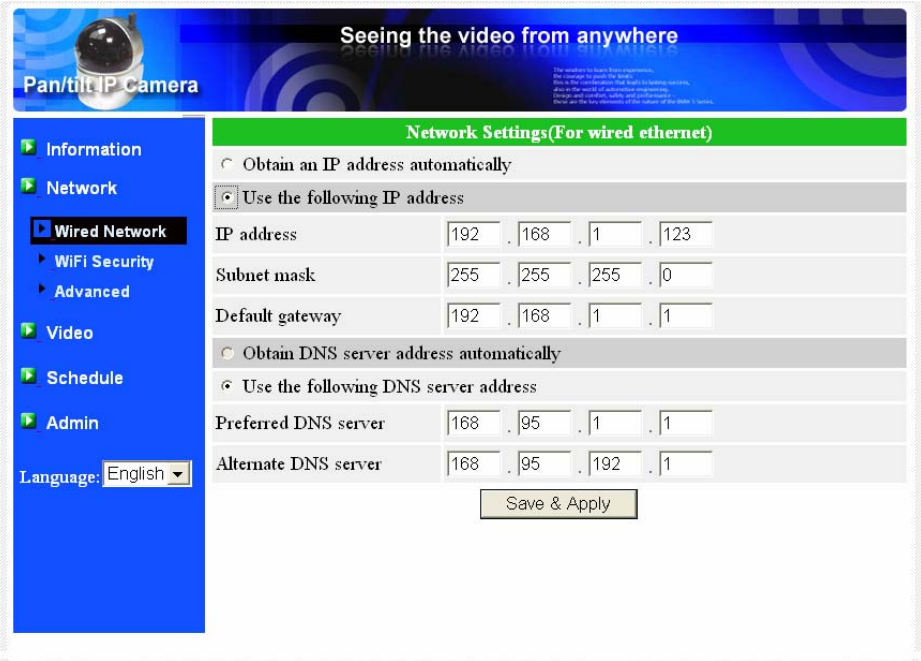

圖 3-6:Web 設定頁上的固定 IP 位址設定

# <span id="page-21-0"></span>**3.4.** 無線網路安全

您可以使用無線網路連接使網路攝影機到網路。 如果您的網路環境支援 802.11 n 路 由器或 AP,您可以選用"啟用無線網路功能"按鈕來使用無線網路。

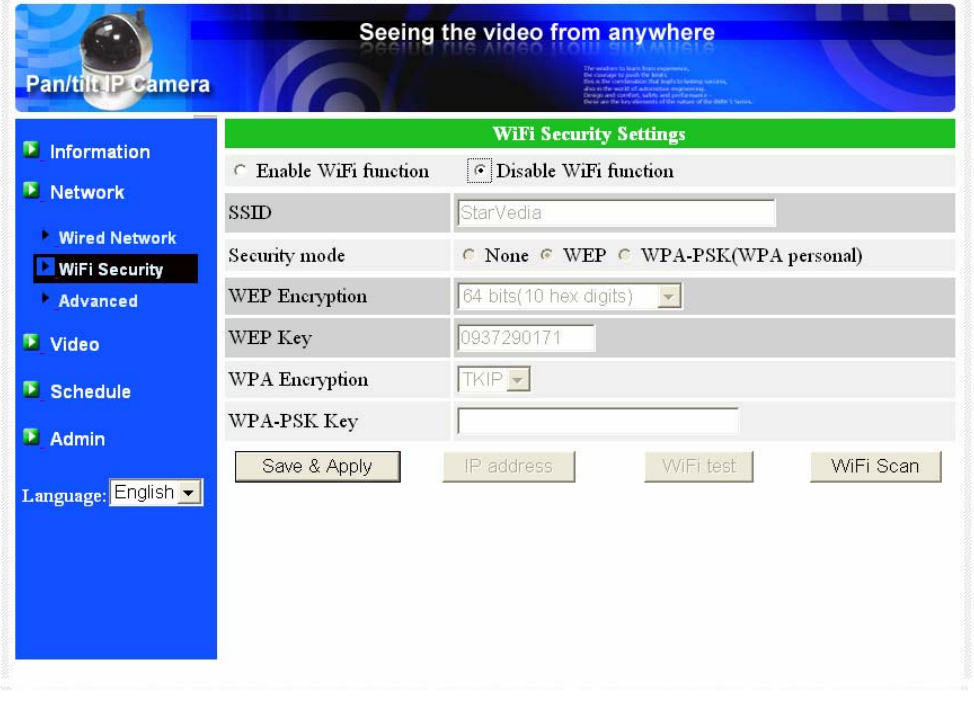

圖 3-7:無線網路安全停用頁面

使用無線網路時,您需要填寫以下欄位:

- 1. SSID: 這是無線網路路由器的 ID 或 AP 的無線網路環境,必須設定正確。
- 2. 安全模式: 這是在安全模式下使用的無線網路路由器或 AP。 需要三選一: 無、 WEP 和 WPA-PSK。
	- WEP:無線網路加密協議。
	- WPA:無線網路保護連結。
	- PSK:預共用密鑰。
	- TKIP:臨時密鑰完整性協議。

AES:高級加密標準。

- 3. WEP 模式: 當選擇 WEP 的模式,您還需要選擇 64 位元(5字元),64 位元 (10進制),128位元(13個字元),128位元(26進制)加密模式,然後填 寫正確的 WEP 密鑰。
- 4. WPA-PSK 模式: 當選擇 WPA-PSK 模式, 您還需要選擇 TKIP 和 AES 加密方 式,然後填寫正確的 WPA-PSK 密鑰。

所有欄位在此頁面必須填寫正確,並且和使用的無線路由器或 AP 進行相同的設定。

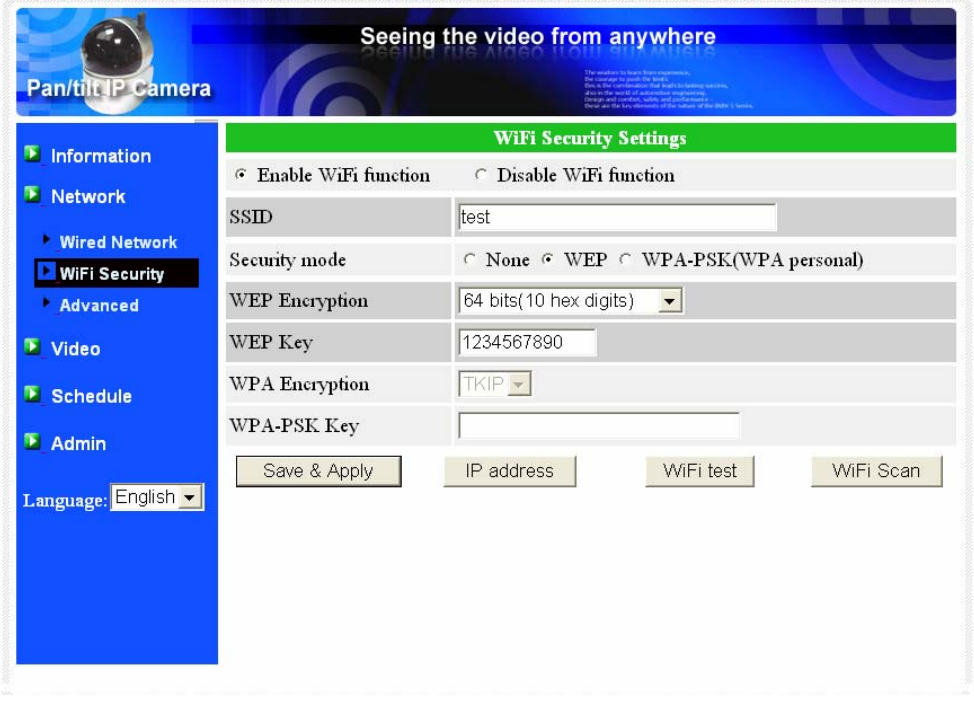

#### 圖 3-8:無線網路安全啟用頁面

您也可以點選"無線網路測試"按鈕檢查網路攝影機是否成功連接到無線網路。"無線 網路測試"成功後,您需要拔掉網路線,使無線網路進行連線。

經過設定和儲存之後,不需要重新啟動網路攝影機,只需要拔掉網路線即可讓無線網 路連線。

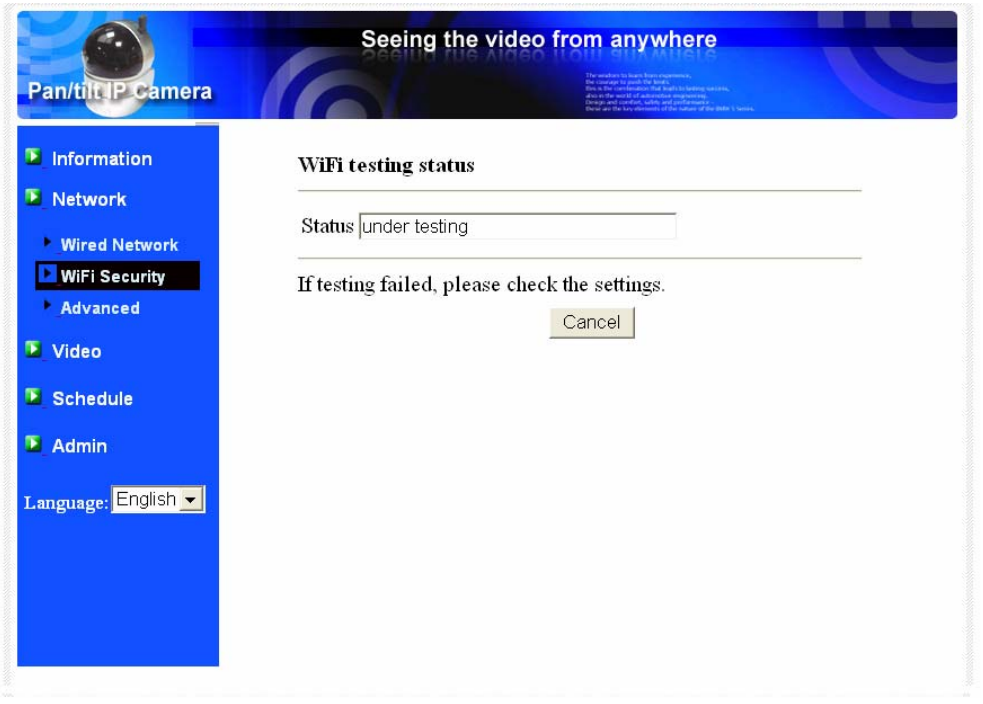

#### 圖 3-9:無線網路測試頁面

## <span id="page-24-0"></span>**3.5.** 進階網路

在一些特殊情況,您的網路環境只提供 PPPoE 連接(ADSL 服務),並且沒有 NAT /路由器。 您將需要設定 PPPoE 設定中的"進階網路設定"。必須要有 PPPoE 的 帳號和密碼,才可讓 PPPoE 運作。"儲存"按鈕按下時,將立即啟動 PPPoE 功能。 您 可以檢查"註冊狀態"中的"資訊"頁面,看看被註冊的網路攝影機是否使用 PPPoE 連 接。

請注意,在"網路"頁面的 DHCP 或靜態 IP 設定可以和 PPPoE 一起工作。 只有這樣 PPPoE 具有較高的優先權,因此,如果 PPPoE 可動作時,網路攝影機將使用 PPPoE 連接到網路。

出廠預設設定為"停用 PPPoE"。

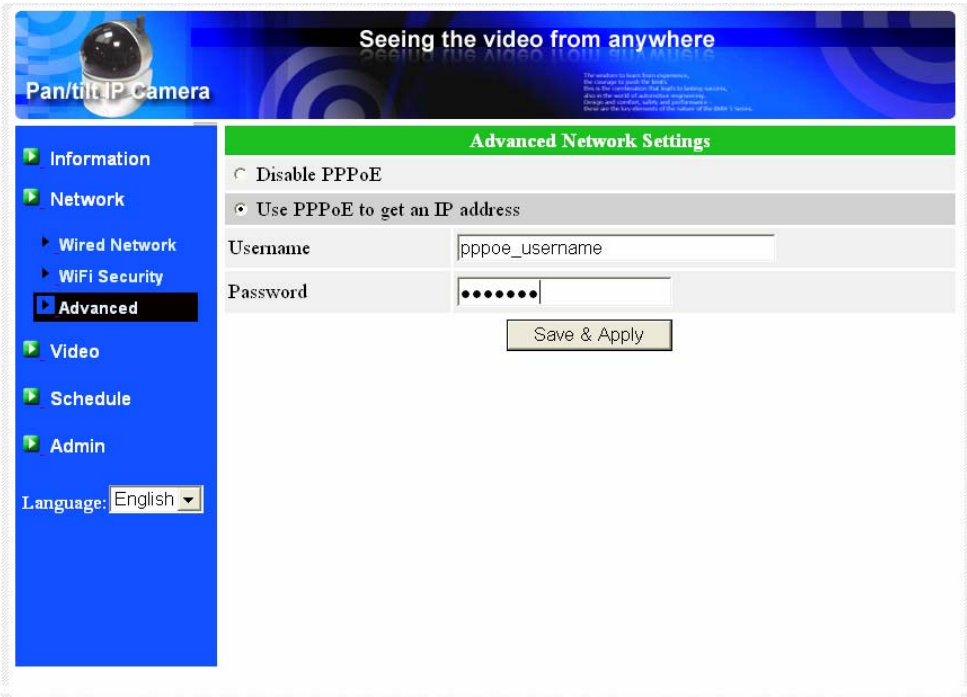

圖 3-10:進階網路設定頁面

## <span id="page-25-0"></span>**3.6.** 影像畫面設定

網路攝影機的設計是提供高品質的影像監控。 在這個頁面中,您可修改影像設定:

- 1. 密碼(播放影像): 需要輸入密碼和 ID 即可進入網路攝影機監控,您可以在世 界任何地方透過網路觀看該網路攝影機的影像。
- 2. 上網速度: 這是網路環境的頻寬。更高的設定讓攝影機輸出更高的影像品質。 但 是,如果您的網路不能提供更高的頻寬時,影像品質可能會降低。 所以請輸入 低於您的網路頻寬的值。
- 3. 自動選擇解析度和幀率: 您可以讓系統自動為您選擇合適的影像解析度和幀 率。 根據您的"網路速度"去做選擇, 此為推薦的出廠預設設定。
- 4. 解析度-有三種選擇: 160x120, 320x240 和 640x480 解析度。 如果您決定選擇 手動, 您可以選擇三個值之一。 但請注意, 如果上網速度很慢, 高解析度 (640 x 480)或幀率可能浩成極差的影像品質。
- 5. 幀率: 影像幀顯示率。 更高的設定值是指更快的移動和影像顯示連續性。
- 6. "影像動態"和"影像品質":當網路的頻寬不夠時,系統將從影像動態和影像品質中 選擇其一。當網路速度不夠好時,這一選擇將決定用戶要保持"影像動態"或"影 像品質"。
- 7. 亮度: 影像的亮度。數字低,表示指較暗的顯示。
- 8. 低光靈敏度: 低感光度可以是正常、高或非常高。 當低光靈敏度高,系統可以在 低光的情況看到更好的影像,但移動物件在這弱光環境下不會很清楚。 在非常 黑暗的環境中,設定為"非常高"的值將得到更好的影像顯示。 預設值為"高"。
- 9. 銳利度:影像的銳利度。更高的設定值,表示更清晰的影像。
- 10. 影像顏色: 選擇"彩色"和"黑與白"。
- 11. 影像翻轉:可以做"正常"或"翻轉"影像顯示,如果網路攝影機掛在天花 板或牆壁上,翻轉影像是必要的。
- 12.戶外/室內影像:當採取室內或戶外影像時,為了更好的影像顯示品質,請修改此 設定。 預設設定是"戶外影像",在大多數情況下,室內使用此設定也是可以
	- 的。 在某些特殊情況下,攝影機可能會有一些帶線的影像顯示。 在這種情況
	- 下,將設定更改為"室內影像"將解決這個問題。 另外請注意,在"室內影像"設
	- 定,室外影像顯示會非常模糊。 在室內使用時,如果有強烈的太陽光線進入室
	- 內,請選擇"室內+陽光"的選項。
- 13.啟用/停用音訊麥克風: 您可以啟用或停用攝影機的麥克風。如果停用,將不會有 聲音在 CamView 軟體中播出。
- 14. 啟用/停用時間顯示影像: 如果啟用, 系統的日期/時間資訊將會顯示在影像的左 側角上。

當此修改進行"儲存和套用",設定值將立即生效,但所有的觀看連接影像的用戶將被斷 線。

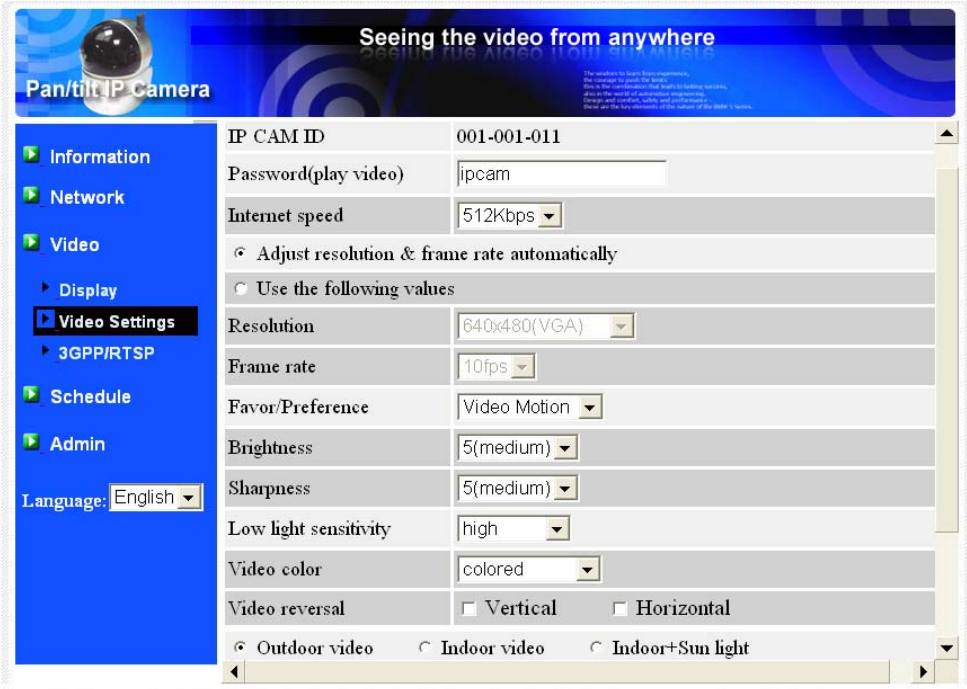

圖 3-11:影像畫面設定頁面

# <span id="page-27-0"></span>**3.7.** 手機影像設定

網路攝影機可以從 3G 智慧手機監控,iPhone / iPad 專用 App 請至 App Store 下載 mCamView / mCamViewHD; Android mobiles/Pads 專用 App 請至 Android Market 下載。

可為 3G 手機及 CamView 設定各自的影像幀率、解析度及頻寬。解析度最大可設為 640x480, 頻寬可設為最大 512kbps。

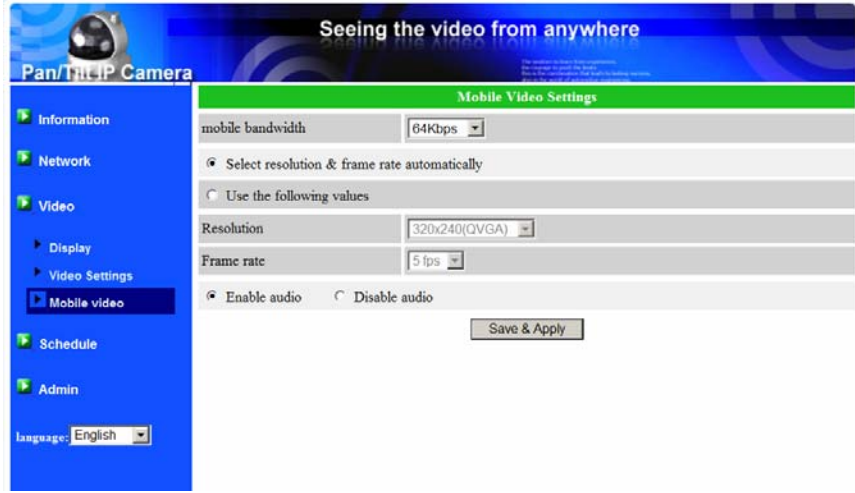

圖 3-12:3GPP/RTSP 啟用頁面

#### <span id="page-28-0"></span>**3.8.** 電子郵件**/ FTP**的警報

網路攝影機提供經由 Email / FTP 發送郵件功能,您可以直接啟用或定時模式經由 Email / FTP 發送郵件,在此頁面中,網路攝影機將發送一封附加 JPEG 圖檔的電子郵 件到一個 FTP 伺服器。 相關設定說明如下:

- 1. 電子郵件/FTP 觸發-選擇"動態"、"定時"和"停用"
	- A. 如果選擇"動態",當發現有偵測動態,系統將發送快照圖像至電子郵件和 /或 FTP。
	- B. 如果選擇"定時",這意味著電子郵件/ FTP 的檢測和警報觸發動作將依照 由"定時"所設定的時間,詳情請參照 3.11。
	- C. 如果選擇"停用",將停用電子郵件/ FTP 的警報。
- 2. 動態敏感性 有三種選擇。

"高"是指高靈敏度,即可由一個非常小的移動,偵測觸發。約整個影像領域的1 %。請注意,真正的大小的物件可以是大或小,總之,檢測只是基於物體的相 對大小。也許在網路攝影機附近移動的小鉛筆可檢測到,而一個遠距移動的汽 車,網路攝影機無法檢測到。 "低"是指低敏感性,一個非常大的動態才可引發偵測。 如果運動物體的大小大

於整個影像領域的 10%。

"中間"是指 3%才會觸發偵測。

- 3. 發送電子郵件: 如果此項目被勾選,網路攝影機將發送一封附加 JPEG 圖片的電 子郵件到指定的電子郵件帳戶。
- 4. 雷子郵件收件人: 這是雷子郵件位址,收到警告涌知郵件。 一封以觸發時間作為 檔名的電子郵件(附加 JPEG 圖片)將被送達至此位址。
- 5. 發送 FTP 資訊: 如果此項被勾選, 網路攝影機將發出一個 JPEG 圖片檔到指定 的 FTP 帳戶。
- 6. FTP 伺服器: 這是 FTP 伺服器位址,用來收 JPEG 檔。
- 7. FTP 帳號/密碼-這是帳號/密碼登錄到 FTP 伺服器,所以, JPEG 檔將被允許送 達到這個 FTP 伺服器。
- 8. 遠端監控資料夾: JPEG 圖檔將被置入該 FTP 伺服器資料夾中。

當此修改被"儲存和套用"後,將立即生效,但所有連接觀看影像的用戶將被斷線。 預設設定為"停用"。

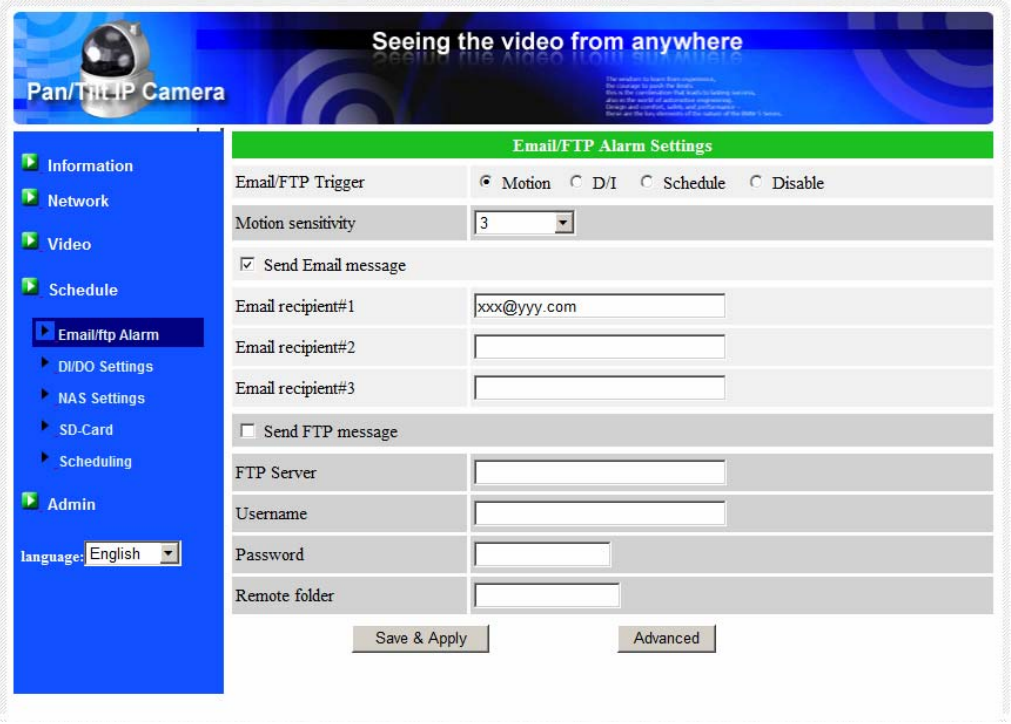

圖 3-13:電子郵件/ FTP 的警報設定頁面

完成 SMTP 伺服器設定後,便可接收 Email 訊息。按下"Advanced"鈕後,將出現 SMTP 伺 服器設定頁面,該頁面會帶出預設值,故使用者不需再做個別的設者,亦可依現況修改設定。

- 1. SMTP 伺服器-這是 SMTP 伺服器,將有助於傳遞電子郵件資訊。 這個伺服器與"電子郵件 收件人"位址不相關。
- 2. SMTP 帳號/密碼:該帳戶使用 SMTP 伺服器來傳送電子郵件。SMTP 伺服器和帳號/密碼帳 戶僅用於傳輸電子郵件至"收件人電子郵件"。"電子郵件收件人"可為另一個電子郵件伺服器 或任何可到達的電子郵件位址。 如果沒有需要驗證的 SMTP 伺服器,帳號和密碼欄位可以 為空。

SMTP 伺服器測試: 設定後,你可以按"SMTP 伺服器"測試,檢查所有的設定都是否正確的。若 選用預設的 SMTP 伺服器,將測試該預定的 SMTP 伺服器。

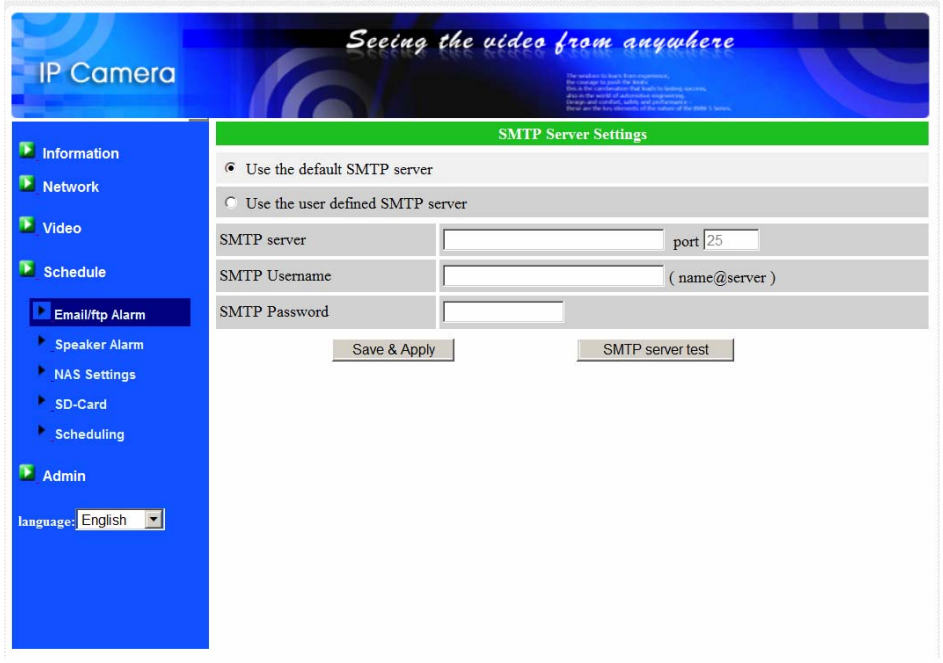

圖 3-14: SMTP 伺服器設定頁面

#### <span id="page-31-0"></span>**3.9.** 數位輸出**/**輸入之設定

網路攝影機提供 數位輸出/輸入報警功能,影像動態偵測或數位輸入/輸出訊號可 以觸發報警。警報的時間長短也可以被設定。相關設定說明如下:

- 1. 數位輸入 可以選擇正常狀態的數位輸入,開放回路或關閉回路。狀況會被顯 示。
- 2. 數位輸出 -可以選擇正常狀態的數位輸出,開放回路或關閉回路。狀況會被顯 示。
- 3. D/O 報警 數位輸出觸發報警
	- A. 動作觸發-若勾選此項,當偵測到動作時,將發出數位輸出報警信號。偵測靈敏 度可在"移動偵測"頁面設定。
	- B. D/I觸發 -若勾選此項,當接收到數位輸入訊號時,數位輸出報警信號將啟 用。
	- C. 排程 -若勾選此項,可對數位輸出報警設定排程,詳情請參閱在第 3.11 排 程設定。
	- D. 啟動 強制啟動數位輸出。
	- E. 正常 正常的數位輸出。
- 4. D / O報警時間 -每個數位輸出的報警時間。

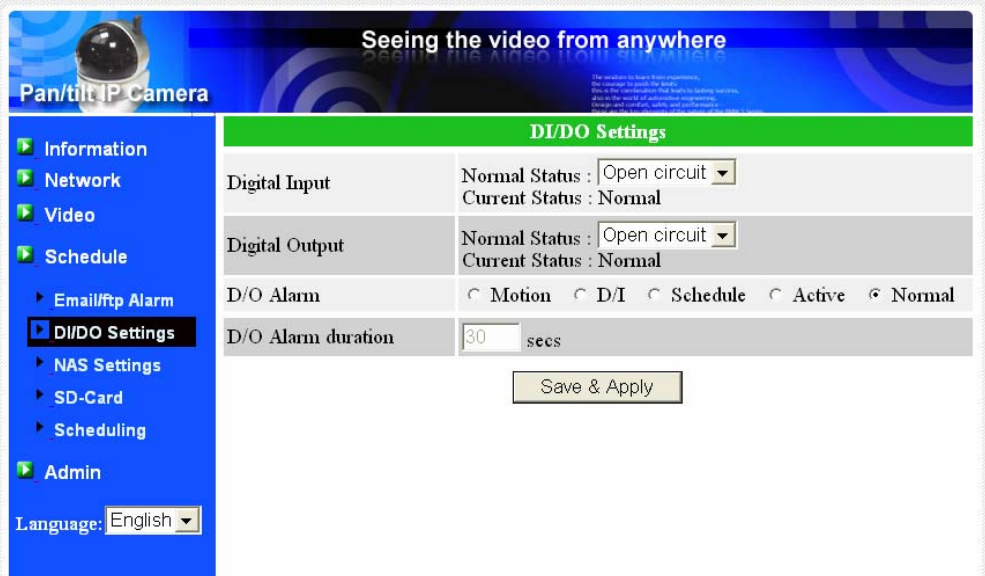

圖 3-15:數位輸入/輸出設定頁面

#### <span id="page-32-0"></span>**3.10. NAS**的設定

網路攝影機可將影像檔錄影到 NAS(網路接入儲存)設備。網路攝影機使用標準 LMX\_NS/CIFS/SSN 協定,與微軟 Windows 網路芳鄰協定是相同的。這使得網路攝影 機輕鬆將影像檔錄影到市場上所有標準 NAS 設備中。 由於有很多不同的選擇,包括價 格和規格,用戶可以自行決定哪些是最適合他們的需要。 透過使用此功能,標準的 NAS 設備方可變成一台 NVR(網路影像錄影機)設備。

備註:網路攝影機正錄影到 NAS 時,這是算作一個影像的用戶。請參閱附錄 B 關於允 許最大影像用戶。

- 1. 如果"永遠錄影"被點選時,該系統將立即開始錄影到 NAS 儲存設備,並始終保 持錄影。 如果"定時錄影"被點選時,系統會按照"時間表"錄影至 NAS,請參照第 3.11。 "停用記錄"將停用此 NAS 的錄影。
- 2. 當 NAS 存做錄影時, 系統將會檢杳 NAS 的可用磁碟空間。如果可用磁碟空間 小於指定空間時,系統會啟動"循環式錄影"(覆蓋最舊的記錄檔)或"停止錄 影"。 如果 "錄影檔保留 xx 天" 這個選項被選取, 系統在磁碟滿了以後會開始做循 環式錄影, 覆蓋掉在 xx 天之前所錄的影片檔.
- 3. 網路攝影機可以連接到 NAS 設備使用"NAS 的名稱"或"NAS 的 IP 位址"。如果 NAS 設備和網路攝影機在同一區網中,網路攝影機可以自動找到並連接到 NAS 設備。如果 NAS 設備使用一個固定的 IP 位址 (無論是在區網或公共網路), 該網路攝影機可以連接到它的"NAS 的 IP 位址"。
- 4."共用檔夾名稱"是在 NAS 設備中,存放網路攝影機影像的資料夾。
- 5. "NAS 連結帳戶"和"NAS 連結密碼"是用於登錄到指定的"共用檔夾"的帳號和密 碼。

在微軟Windows環境中,您可以輸入的URL位址 \ \ "NAS的 名字"\"共用檔夾名稱 "或 \ \ "NAS的 IP位址"\"共用檔夾名稱"诱過IE瀏覽器來連結NAS設備, 然後在登錄提示 視窗輸入"NAS連結帳戶"和"NAS連結密碼"。 影像檔記錄在子目錄檔案夾中 IPCamRecordFiles /錄音/ ID-ID, 其中的ID是指網路攝影機的ID。 所有的檔案名稱為 hhmmss.crf格式,其中hh是小時,mm是分鐘,ss是記錄影片開始時間的秒數。 這些 檔每 5 分鐘進行分割。 用戶可以使用CamPlay來播放影像檔。

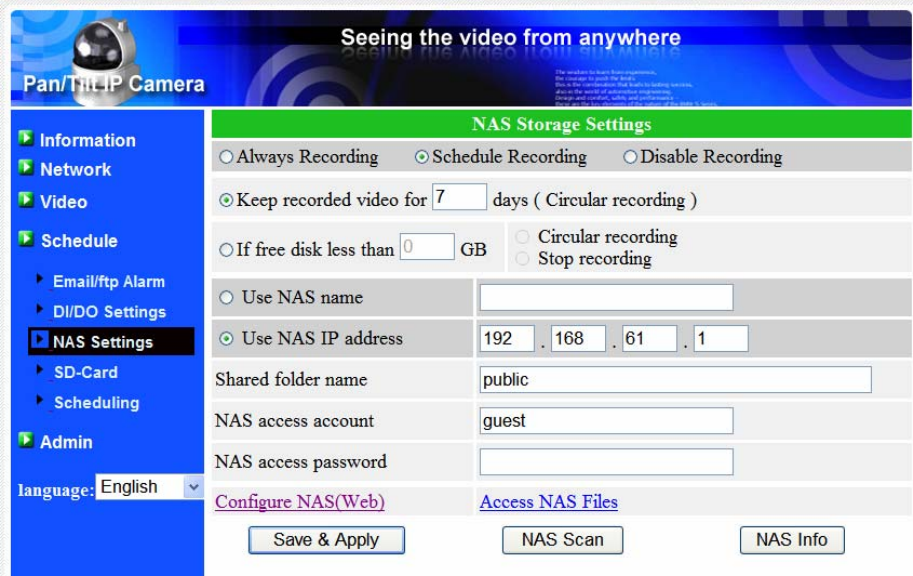

圖 3-16:NAS 儲存設定頁面

# <span id="page-34-0"></span>**3.11. Micro-SD**卡的設定

網路攝影機提供錄製影像到標準的 MICRO-SD 卡上。 由於這是直接錄製到 Micro-SD 卡, 當透過網路錄製到遠端設備時,沒有網路丟包問題。

當網路攝影機正在做 Micro-SD 卡錄製,也會被視為一個影像用戶。 請參考附錄 B 關於允許的 最大影像用戶。

- 1. 若選擇"永遠記錄", 系統將立即開始記錄到 Micro-SD 卡並始終保持記錄。若選擇"預定錄 製",系統會按照"排程"錄影至 Micro-SD 卡。詳情請參閱 3.12。若選擇 "停用記錄"將停用 Micro-SD 卡錄影。
- 2. 在做 Micro-SD 卡錄影時,系統將檢查 Micro-SD 卡的可用空間。如果磁碟空間已滿(沒 有可用磁碟空間)時,系統會做"循環式錄影"(覆蓋 Micro-SD 卡裡最舊檔案)或"停止錄 製"。
- 3. Micro-SD 卡的狀態: Micro-SD 卡桶入或移除的狀態顯示於此。
- 4. Micro-SD 卡的檔 –如圖 3-17 所示,每個日期所有的錄影檔案,包括檔案名稱、記錄時間 和檔案大小都列在這個網頁目錄下。此頁面所記錄的檔案可以單獨下載或刪除。

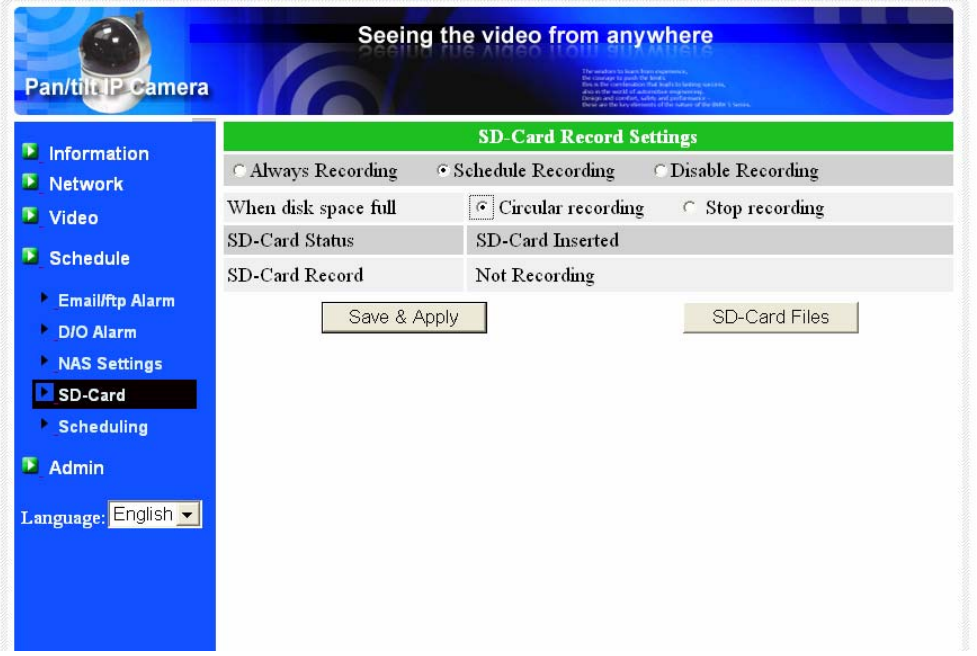

圖 3-17: Micro-SD 卡 設定頁面

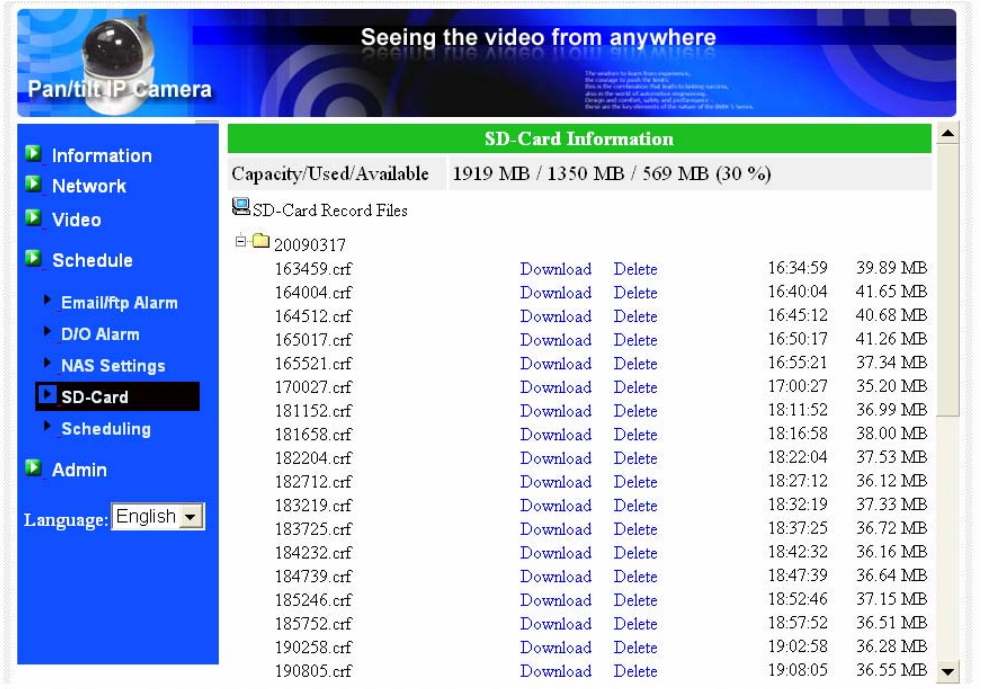

圖 3-18: Micro-SD 卡資訊頁面

### <span id="page-36-0"></span>**3.12.** 預約錄影

網路攝影機在"Email/ftp 警報"設定和"NAS設定"頁面提供了動作檢測觸發電子郵件/ FTP 發送和/或在NAS錄影的個別參數設定 。附表所列的12個項目是允許使用的。這些預約 設定沒有衝突。即預約錄影時間可以重疊,而網路攝影機會在重疊的時間段中進行已 預約的錄影。 電子郵件/ FTP發送和/或NAS錄影預約功能若要啟動,"Email/ftp 警報" 設 定 和/或 "NAS 設定"中的"排程"選項必須被勾選。

- 1. 預約錄影清單: 所有的預約錄影調度都列在此區。按"編輯"或"刪除"按鈕,每個項目都可以 被修改或刪除。
- 2. 電子郵件/ FTP 警報: 每個預約錄影若選擇"動態觸發",將觸發網路攝影機的電子郵件/ FTP 在預定時間中發送動態偵測影像。
- 3. 喇叭警報:若勾選本項目並啟動"移動偵測"或"PIR 觸發",在排程時間內,當"移動偵測"或 "PIR 觸發"發生時,攝影機將啟動喇叭警報。
- 4. NAS 錄影: 若勾選本項目,每個預約錄影均可針對"連續"、"移動偵測"或"PIR 觸發"進行排 程。
	- A. 連續錄影:網路攝影機將於排程時間內不間斷錄影。
	- B. "移動偵測"或/及"PIR 觸發":當"移動觸發"或"PIR 觸發"發生時,攝影機將錄製 30 秒 的影像至 NAS,並且預錄觸發事件的前 5 秒。
- 5. Micro-SD Card 錄影: 若勾選本項目,每個預約錄影均可針對"連續"、"移動觸發"或"PIR 觸 發"進行排程。
	- A. 連續:網路攝影機將於排程時間內不間斷錄影。
	- B. "移動觸發"或"PIR 觸發":當"移動觸發"或"PIR 觸發"發生時,攝影機將錄製 30 秒的 影像至 SD Card, 並且預錄觸發事件的前 5 秒。
- 6. 對於預約錄影期間,可以選擇"每週"、"每天"或"固定時間":
	- A. 對於"每週",可以選擇每週星期幾和設定每一天的時間期限。
	- B. 對於"每一天", 設定時間期限每天的排程。

對於"固定時間",可以設定開始日期/時間和結束日期/時間。

| <b>Pan/tilt IP Camera</b>                                                                |                             |                                                                                                    |
|------------------------------------------------------------------------------------------|-----------------------------|----------------------------------------------------------------------------------------------------|
| $F$ Information                                                                          | <b>Schedule Management</b>  |                                                                                                    |
| <b>Network</b>                                                                           | Schedule list               | Delete<br>$ $ Edit<br>DS Every week x0000xx 07:00 - 21:00                                                                                                |
| Video                                                                                    | Email/ftp Alarm             | Email/ftp schedule not enabled                                                                                                    |
| <b>E</b> Schedule                                                                        | $\nabla$ D/O Alarm          | 6 Motion triggered CD/I triggered                                                                                                    |
| <b>Email/ftp Alarm</b><br>DIO Alarm<br>NAS Settings<br>SD-Card<br>Scheduling<br>$A$ dmin | <b>NAS Record</b>           | Nas schedule not enabled                                                                                                    |
|                                                                                          | $\nabla$ SD-Card Record     | CD/I triggered<br>Continuous<br><b>Motion</b> triggered                                                                                                  |
|                                                                                          | G Every week<br>C Every day | $\Box$ Sun $\Box$ Mon $\Box$ Tue $\Box$ Wed $\Box$ Thu $\Box$ Fin $\Box$ Sat<br>07 $\bullet$ : 00 $\bullet$ ~ 21 $\bullet$ : 00 $\bullet$<br>During time |
|                                                                                          | <b>Fixed time</b>           | $2008 -$<br>$07 -$<br>Start time:<br>$02 -$<br>01<br>$2008 - 102 - 101 -$<br>$21 - 00$ $\star$<br>End time:                                              |
|                                                                                          |                             | Add Schedule                                                                                                    |
| Language: English v                                                                      |                             |                                                                                                    |
|                                                                                          |                             |                                                                                                    |
|                                                                                          |                             |                                                                                                    |

圖 3-19:預約錄影管理頁面

# <span id="page-38-0"></span>**3.13. LED**顯示控制

此網路攝影機提供了顯示控制功能,您可以啟用或停用面板上的 LED 顯示/指示燈。 相關設定 說明如下:

- 1. 一般 LED 顯示:開啟 LED 狀態和乙太網的 LED 顯示。
- 2. LED 顯示始終關閉:停用 LED 狀態和乙太網的 LED 顯示。
- 3. 網路連接後,關閉 LED 顯示:網路連接時有一些問題時, LED 則會顯示,網路連接成 功時 LED 顯示將關閉。

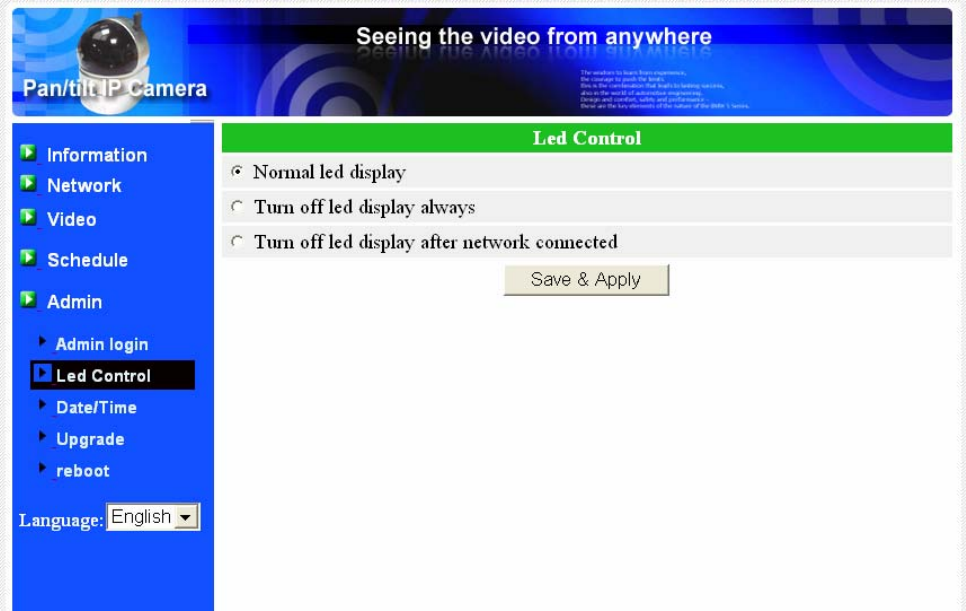

圖 3-20:LED 控制設定頁面

# <span id="page-39-0"></span>**3.14.** 日期**/**時間

網路攝影機透過通用的時間伺服器(例如 stdtime.gov.tw)和 NTP 協議可以同步日期/時 間。 隨時與網路連接時,日期/時間將隨時間伺服器被校正。

用戶可以選擇不同時區的地區,顯示正確的時間。對於一些時區的地區,"夏令時間",可 以啟用或停用。 當"夏令時間"啟用,夏令時間的啟動和停止時間將可以進行編輯。

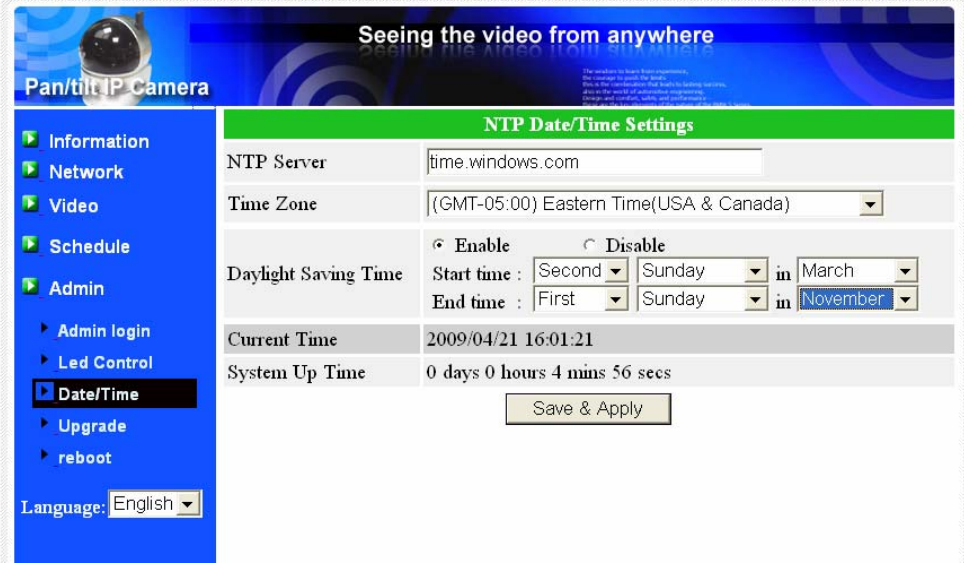

圖 3-21:系統日期/時間設定頁面

# <span id="page-40-0"></span>**3.15.** 後台管理員

在這個頁面中,您可以修改網站登錄帳戶。有了這個帳號,您可以登錄到網路攝影機做任 何修改。 預設帳戶是"Admin",沒有密碼。 如果登錄帳戶忘記了,您可以按照以下的步驟重設 網路攝影機為預設設定,詳情請參閱 3.18。

請注意,這個帳戶和在"影像設定"頁面的影像播放密碼是不同的。

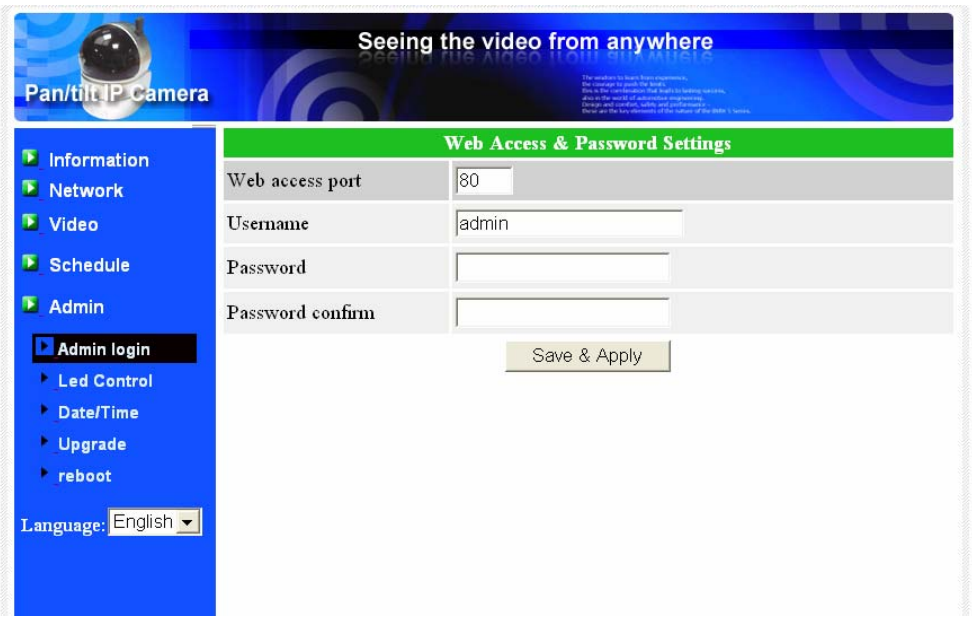

圖 3-22:後台管理設定頁面

# <span id="page-41-0"></span>**3.16.** 靭體升級

如果供應商有提供新的韌體,您可以直接在此頁面進行韌體升級。 請向供應商索取有關 FTP 伺服器的正確資訊(帳號/密碼及韌體檔案名稱),然後執行升級。 在升級過程中會顯示狀 態進度的百分比。 請注意在升級過程中,不要關閉網路攝影機的電源。否則,網路攝影機會進 入安全模式(第 3.17)。 在升級過程完成後,系統會自動重新啟動。

您可以從 FTP 伺服器或直接在您的電腦中選取檔案進行升級。

在此升級程式過程中,不要嘗試修改其他設定或觀看影像。

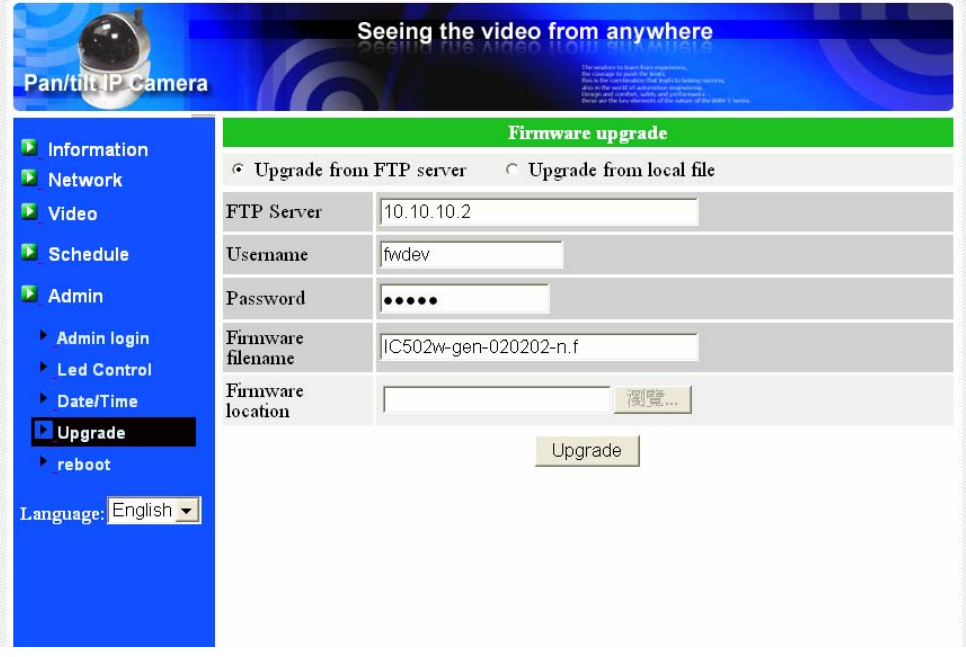

圖 3-23:韌體升級設定頁面

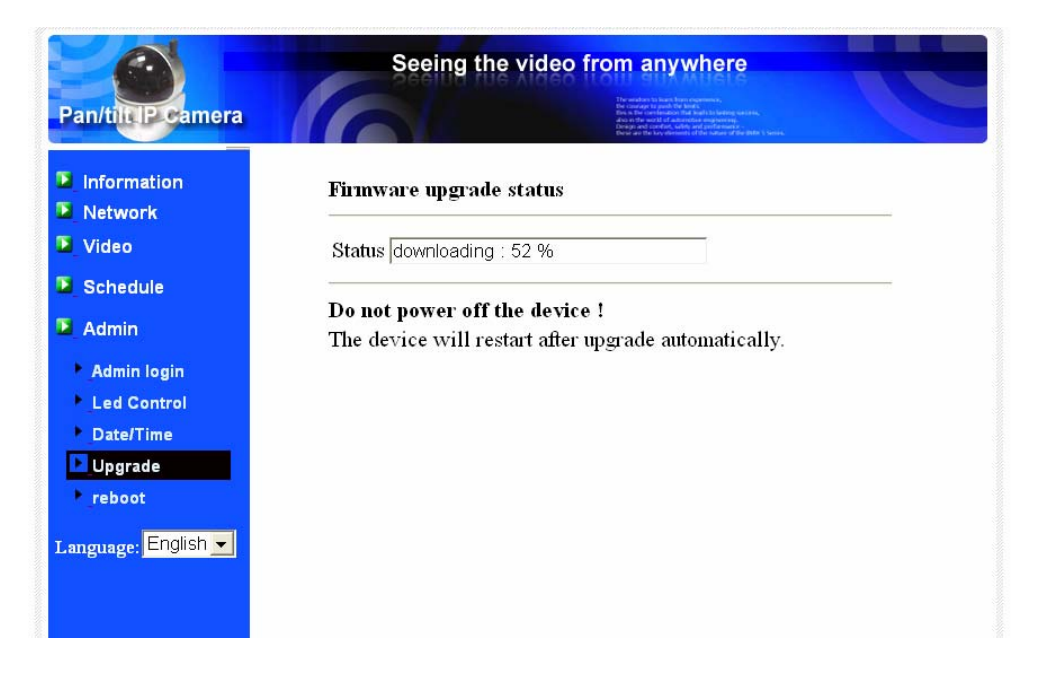

圖 3-24:韌體升級狀態頁面

# <span id="page-43-0"></span>**3.17.** 重新啟動

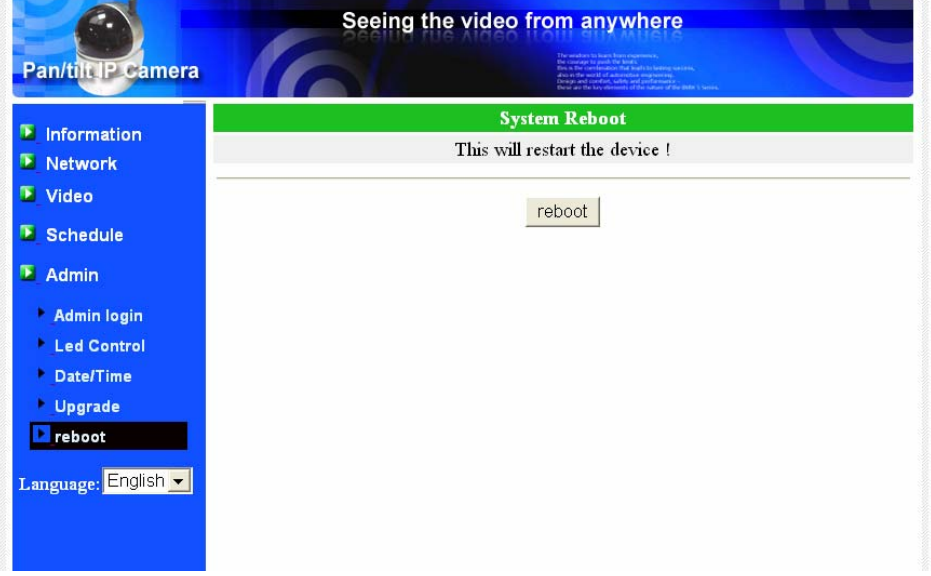

在此頁面中,您可以手動重新啟動網路攝影機。 所有連接的影像觀看用戶將被斷線。

圖 3-25:系統重新啟動設定頁面

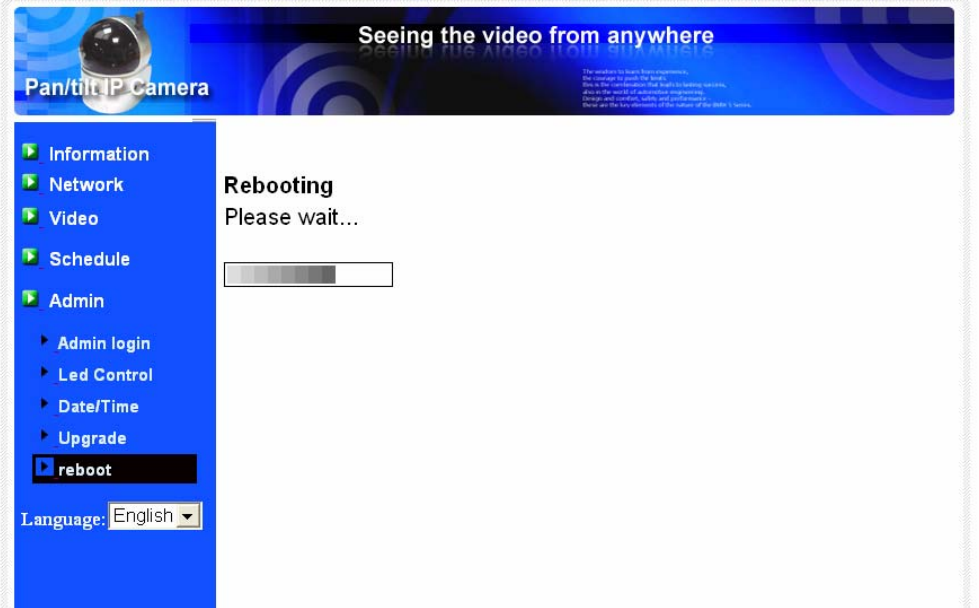

圖 3-26:系統重新啟動持續頁面

# <span id="page-44-0"></span>**3.18.** 出廠預設值

如果因某種原因,例如,您忘記登錄網頁的密碼,您可能需要重新設定攝影機至出廠預設 設定時。 您唯一需要做的就是關閉攝影機電源,接著用小竹籤按攝影機背後的"重設"按鈕超過 4秒,釋放它, 攝影機將重設為出廠預設設定,並自動重新啟動。

該網站的登錄帳戶將為"admin"(沒有密碼),播放影像的密碼將為"ipcam"。

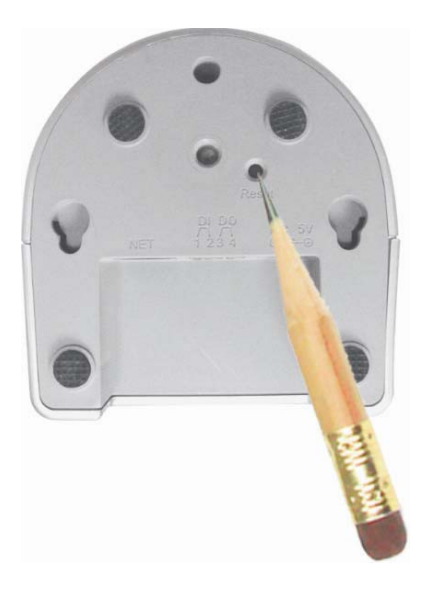

圖 3-27:按下重設按鈕設定為出廠預設設定

# <span id="page-45-0"></span>**4.** 特點和規格

# <span id="page-45-1"></span>**4.1.** 特點

- 在世界任何地方透過 ID /密碼輕鬆連接網路攝影機。
- 廣角左右上下旋轉鏡頭。
- **▶ 不需設定複雜的 NAT /路由器。**
- ▶ 免費影像管理軟體 CamView,可同時管理多達 36 部攝影機。
- 3GPP/ISMA 支援 3G 手機。
- 蘋果的 App Store 提供一個免費和一個全功能的 iPhone 軟體。
- ▶ Android Market 提供免費 Android 手機軟體。
- **>** 為電腦和 3G 手機設計獨立的雙路影像流的幀率/解析度/頻寬。
- ▶ 內置 Web 伺服器, 透過標準的 Web 瀏覽器進行管理。
- ▶ H.264 壓縮技術。
- > 支援解析度高達 640x480 pixel,每秒 30 幀。
- 可透過 WiFi 或有線乙太網網路監控。
- ▶ 802.11 n 標準無線安全支援 WEP 和 WPA PSK (TKIP 和 AES)
- ▶ 支援 PPPoE 協定,直接 ADSL 連接。
- 動態偵測和 E-mail/FTP 通知。
- > 透過 NTP 協議,同步時間。
- **>** 同時連接多達 20個用戶(請參閱附錄 B)。
- 內置麥克風,支援同步音訊。
- 活動預約錄影。
- ▶ NAS 儲存監控。
- ▶ 線上韌體升級,如果電源在韌體升級過程中的關鍵點被關掉,將進入安全模式。
- 看門狗功能以防止系統故障。

# <span id="page-46-0"></span>**4.2.** 規格

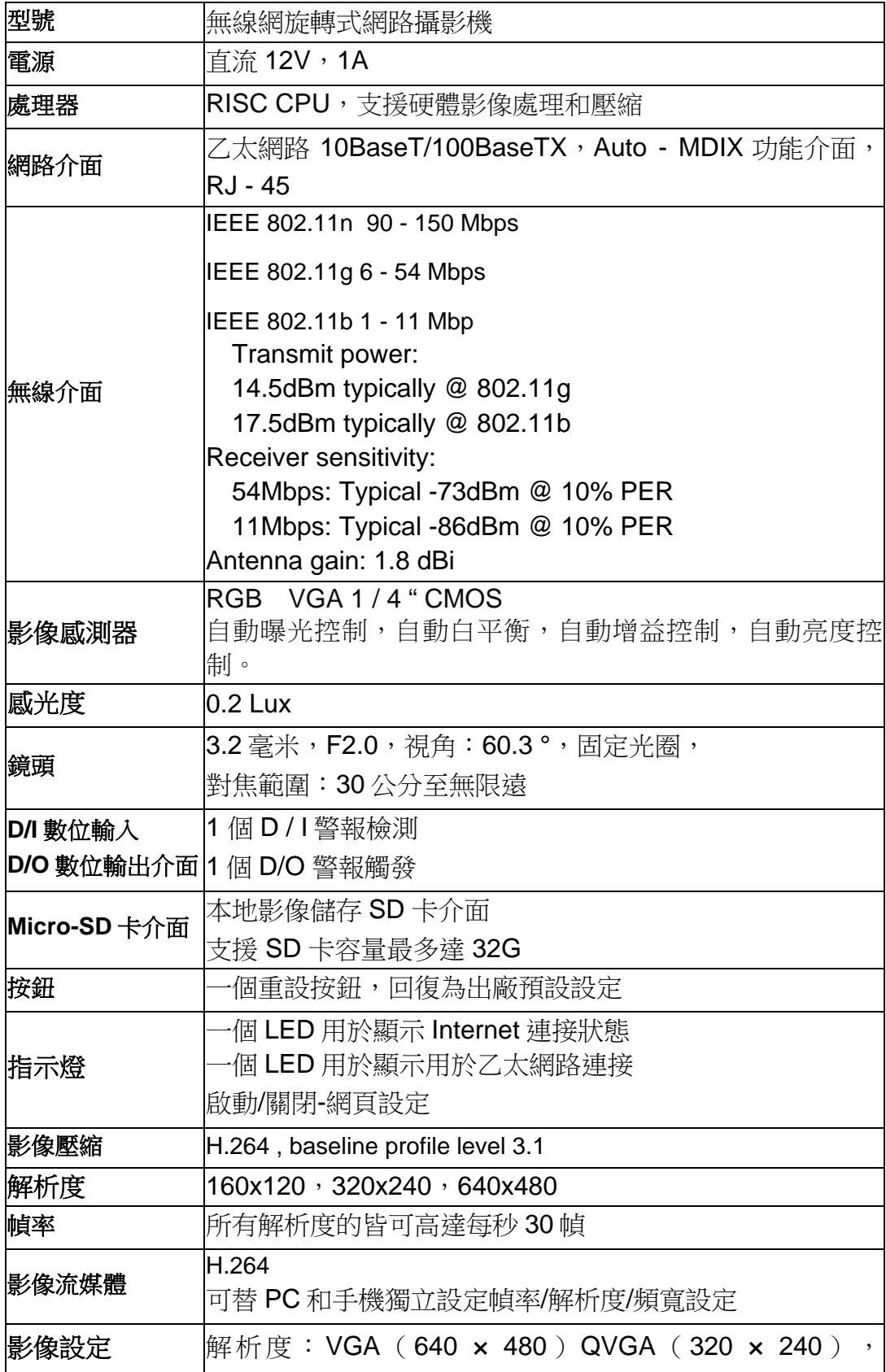

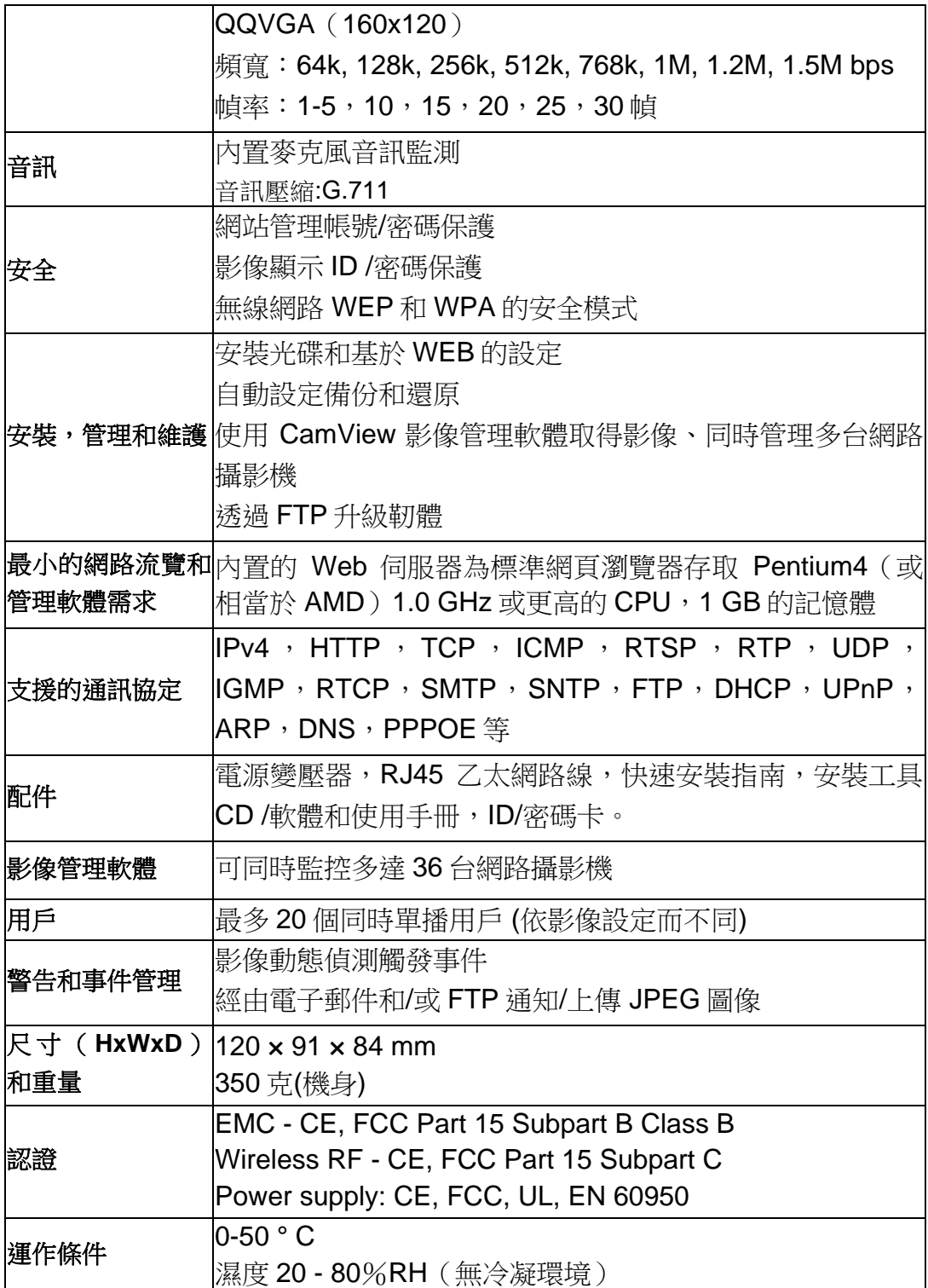

# <span id="page-48-0"></span>**5.** 包裝內容

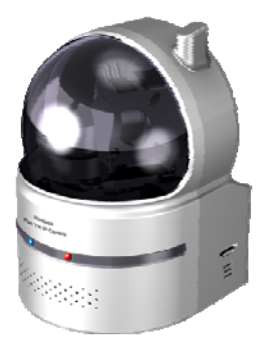

圖 5-1:網路攝影機機身 圖 5-2:電源變壓器

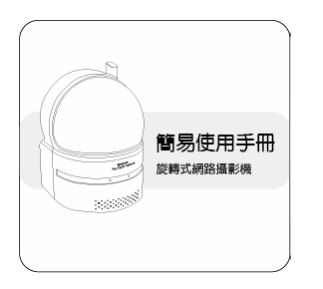

圖 5-3:快速安裝指南 圖 5-4:乙太網路線

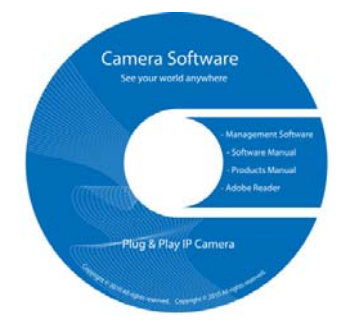

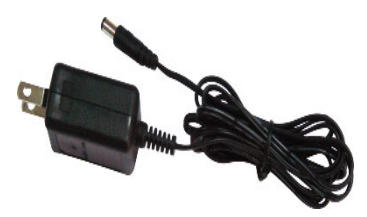

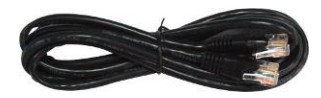

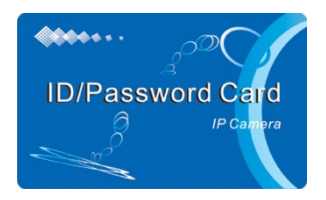

圖 5-5: 安裝光碟 **and a manufacture and a manufacture and a manufacture and a manufacture and a manufacture and a ma** 

# <span id="page-49-0"></span>**6.** 附件**A** , 已測試的**NAT /**路由器設備

以下列表為已測試的 NAT /路由器設備,可以與網路攝影機相容。使用 CamView 軟體在一個異地監控,您不需要在預設設定 NAT /路由器做任何修改。 在一些辦公環境 中,如果一些嚴格的防火牆功能啟用時,它可能會造成您不能監控網路攝影機。 在這 種情況下請聯絡您的 MIS 人員解決問題。

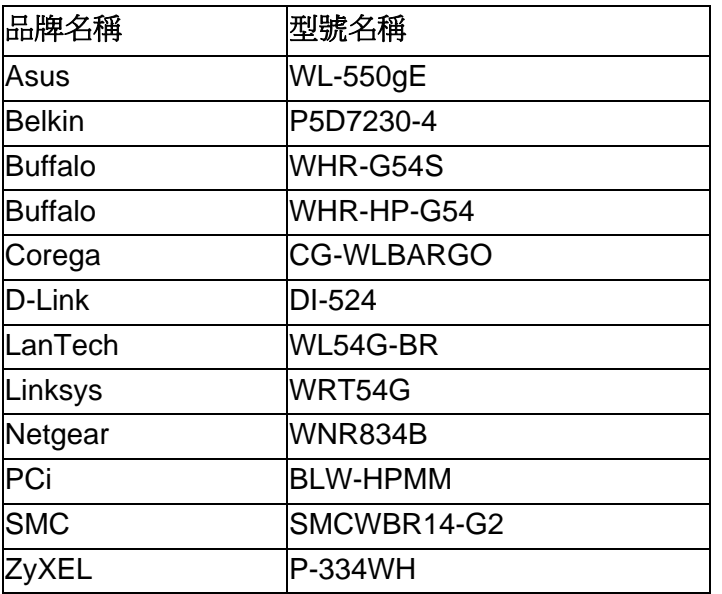

表 A - 1:已測試的無線網路 AP/路由器設備名單

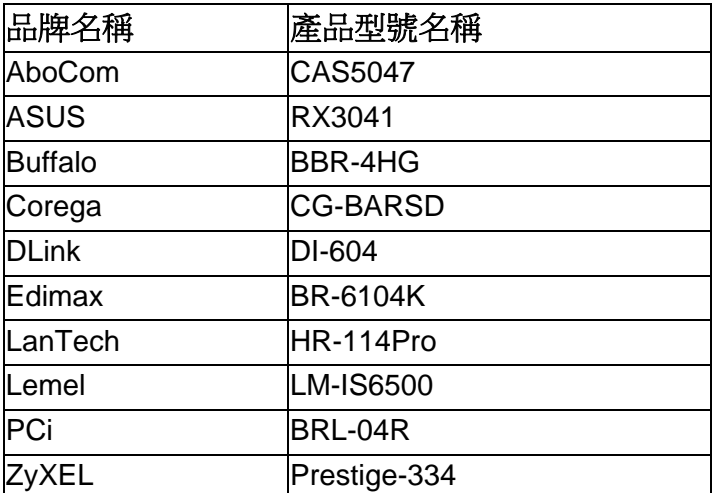

表 A - 2:已測試的有線 NAT /路由器設備名單

# <span id="page-50-0"></span>**7.** 附錄**B**,最大允許影像用戶

單一網路攝影機在同一時間內允許最大用戶連線數為 20。

# <span id="page-51-0"></span>**8.** 附錄**C**,效能資訊

#### <span id="page-51-1"></span>**8.1.** 影像效能資訊

影像品質取決於影像參數設定和網路品質。如果您想有一個更好的影像品質,您通 常會設定更高的解析度和更高的幀率。 在本地網路時會提供很好的影像品質。 但是, 當您想要透過網路監看遠端影像時,您需要知道連接網路的網路速度(頻寬)。 如果 網路攝影機設定的"網路速度"過高,但真正的網路速度(頻寬)又相對較低,影像品質 可能非常差。在一些最壞的情況下,影像顯示可能會中斷。 為了得到最好的影像品 質,需要求您的 ISP 提供更好的寬頻服務,並設定攝影機"網路速度"略低於實際 ISP 提 供的上網速度。

請注意,當多個用戶的影像在同一時間顯示來自同一網路攝影機時,用戶將需要注 意網路速度。

#### <span id="page-51-2"></span>**8.2.** 無線網路效能資訊

無線網路的效能取決於網路攝影機與 AP(Access Point)/路由器間的距離,以及連接 至 AP/路由器的裝置數量。同時也需考量到是否有任何障礙物如牆或地板阻隔在攝影機 與 AP/路由器之間。若攝影機與 AP/路由器間有開放空間,亦需考量到雨天狀況。AP/ 路由器的天線增益及方向也會影響到無線網路效能。一般情況下,當網路攝影機使用 預設的影像設定(256k), 且無其它的干擾存在於它和 AP/路由器間, 攝影機和 AP/路由 器直線工作距離為 100 公尺。

### <span id="page-52-0"></span>9. 附錄D,故障排除

#### 1. 當網路攝影機紅色 **LED** 燈閃爍時是怎麼回事?

答:當網路攝影機正常連接到網路,紅色 LED 燈會恆亮。 如果紅色 LED 燈閃爍,則 有可能是因為有一些網路連接的問題。請檢查網路連線,再按照使用手冊上的說明來進 行設定。

#### 2. 當網路攝影機使用無線連接網路,影像畫面品質不好,我該如何解決這個問題?

答:有可能是因為網路攝影機的距離與無線 AP(接入點)/無線路由器過遠,或者有太 多設備連接到 AP/路由器,或者是因為無線網路天線並不在最佳位置。請嘗試找出哪一 個是問題點,您就可以解決這個問題。

#### 3. 我能調整網路攝影機的有效對焦點嗎?

答:有效對焦距離為30公分到無限遠,因此,幾乎在所有情況下,您可以清楚觀看影 像畫面,完全不需要去調整有效對焦點。

#### **4.** 網路攝影機的可觀看角度是多少**?**

答:可視角度為 60 度左右。

#### 5. 網路攝影機距離最遠可看到哪裡?

答:當網路攝影機看到一個長距離的物體,無論是清晰與否取決於物體的大小。 通常 當您的眼睛可以清楚在一定的距離時看到一些明顯物體,網路攝影機也可以清楚地看到 在此相同的距離的該物體。

#### 6. 如果密碼遺忘,或是 ID /密碼卡遺失,我應該怎麼做?

答:最簡單的方法來解決這個問題是重設網路攝影機回到出廠預設值。 請把小竹籤插 入網路攝影機後面板的回復按鈕超過 3 秒,然後放開。 該網路攝影機將重新啟動到出 廠預設值。 預設的管理員帳戶是"admin",管理員密碼是空白的。預設影像播放的密碼 是"ipcam"。 您可以調整這些帳戶和密碼透過使用瀏覽器登錄到網路攝影機做必要的修 改。

#### 7. 如果網路攝影機無法播放聲音,我應該怎麼做, ?

答:在網路攝影機裡有內建一個麥克風。如果您能在 CamView 軟體看到影像,但無法 聽到聲音,請檢查下列各項:

(1)檢查電腦喇叭是否開啟,您可以嘗試在電腦上播放音訊檔驗證這一點。

(2)檢查網路攝影機的麥克風上是否啟用。 請登錄到網路攝影機的 Web 設定頁面或 打開 CamView "影像設定",選擇"影像設定",點選"啟用音訊麥克風"的選擇。

#### 8. 我可以看到偏遠地方的影像,但影像品質不佳,且影像會斷訊,然後會再重新連接該影 像畫面,原因為何?

答:這可能是因為網路的頻寬(上網速度)不夠大。 請嘗試從您的 Internet 服務提供 商申請一個更好的網路連接或減少網路攝影機的頻寬設定。您可以從 CamView 軟體或 登錄到網路攝影機的 Web 設定頁面調整網路攝影機的頻寬需求。

#### 9. 網路攝影機是否提供錄影**/**音功能?

答:您可以從 CamView 軟體錄製影像/音訊。您也可以錄製影像/音訊到標準 NAS 儲存 設備。 您還可以錄製影像在一個標準的 Micro-SD 卡容量達 32G。另一個軟體 CamPlay 是播放錄製的影像/音訊檔的播放軟體。

#### 10. 當網路攝影機在房子內部使用時影像書面似乎有點暗,我能怎麼提高亮度呢?

答:您可以增加"低光敏感度",在"影像設定"頁面或者透過網路設定或透過 CamView 設 為"高"或"非常高"。 這將提高在黑暗的環境中的影像品質。 我們的另一型號網路攝影 機 IC212/w 內建紅外線燈可以幫助在方使完全黑暗的艱難環境亦可清楚顯示影像。但 請注意,當紅外燈開啟時,在黑暗的房間裡影像將是黑白的。

#### 11. 我可以直接把我的網路攝影機用網路線連結到我的 **PC /**筆記型電腦嗎?

答:如果網路攝影機使用乙太網路線直接連接到您的 PC /筆記型電腦,網路攝影機會 自動使用一個 IP 位址被稱為"自動 IP",IP 位址 169.254.xxx.xxx。 如果您的 PC /筆記 型電腦設定為 DHCP,它也將使用"自動 IP"。 網路攝影機連接到電腦之後,這將需要 花費大約一分鐘,您需要確保 PC /筆記型電腦的無線網路介面被停用。大約過了一分 鐘,您可以執行 CamView 軟體連接網路攝影機,網路攝影機 ID 將顯示在"自動搜尋"列 表內。然後,透過雙擊 CAM ID 您將可以看到影像書面。 但是這種情況下,其他本地 或遠端電腦無法看到此影像畫面。

#### <span id="page-54-0"></span>**10.**附錄**E**, **3GPP/ISMA**操作

3GPP/ISMA 使用 RTSP 協定來支援 3G 手機顯示一些網通設備(如網路攝影機)的影 像流。多角度旋轉式網路攝影機支援 RTSP 協定及 3G 手機所需要的影像/音訊編解碼 器。用戶僅需使用 3G 手機連結 rtsp://ip\_cam\_address/CAM\_ID.password 便可觀看網路攝 影機的影像,無需在網路攝影機進行額外的設定。攝影機使用的是固定 IP,"CAM\_ID"是獨一 無二的網路攝影機 ID,"密碼"為監控影像所需要的密碼(詳情請見 3.6)。根據不同的 3G 手機可 能需要不同的操作方式;來輸入 rtsp 位址,故請向各家 3G 手機客服取得操作細節。

影像品質和解析度設定值如同在"影像設定"頁面中所顯示。若 3G 服務所提供的頻寬低於 256k,請將網路攝影機的"網路速度"設定在 128k 或 64k。

備註 **1**:當網路攝影機開啟音訊麥克風,若"影像設定"頁面的"網路速度"設定高於 256k 或解析 度設為 640x480, 3GPP/ISMA 連結將會禁用音訊。其它情況下, 3G 手機均可從網路攝影機聽 到聲音。

備註 **2**:當網路攝影機開啟音訊麥克風,若此時有任何 3G 手機連至攝影機,CamView 軟體上 亦同時播放該攝影機影像,那麼 CamView 上將不會播放該攝影機的音訊。

備註 **3 : i**Phone 手機用戶請至 App Store 下載 mCamView 軟體

欲瞭解更多運作不同的 3G 手機的資訊,請與我們聯繫取得詳細說明文件。

# <span id="page-55-0"></span>**11.**附錄**F**, 第三方和嵌入式網頁

第三方嵌入式整合網頁,網路攝影機支援最普遍使用的播放軟體包括 Apple Quick Time 和 VideoLAN 所需的標準 RTSP 協定和影像/音訊編解碼器。支援的媒體協定包括 TCP 和 UDP。網路攝影機會根據連接請求來自動使用 TCP 或 UDP 媒體流。支援的影 像編解碼器為 H.264,而音訊編解碼器則為 AMR-NB 和 MPEG2-audio.

連接方法如下:

RTSP 協議://ip\_cam\_address/CAM\_ID.password.mp2 for H.264 video + G.711 audio

RTSP 協議://ip\_cam\_address / CAM\_ID.password for MPEG4 video + G.711 audio

ip\_cam\_address 是固定 IP 位址。 CAM\_ID 是獨一無二的攝影機 ID。 密碼是監控影像 用的密碼(詳見 3.6 節)。 用戶可以修改密碼,以防止他人看到影像。

對於嵌入式網頁整合,加入以下程式碼到所需的網頁的合適位置:

<object classid ="clsid:5C519EC4 - 2BAE - 44CE - B7F5 - AD0CCD4BEFBD"id ="mpeg4ax"codebase="http://www.starvedia.com/ActiveX/axmpeg4.cab# version=  $0,0,0,0$  " width="320"height="240"> <param name="Src" value=" rtsp://ip\_cam\_address/CAM\_ID.password.mp2 "> </object"

# <span id="page-56-0"></span>**12.**附錄**F.** 任何瀏覽器的影像快照

如果你想在任何瀏覽器取得攝影機的影像快照,請至 [http://ip\\_address/snapshot.cgi](http://ip_address/snapshot.cgi); ip\_address是攝影機的IP位址。這適用於所有的電腦 或移動設備上的瀏覽器。唯一的限制是電腦或移動設備需要在同一網域上或攝影機具有 公開IP位址。這僅適用於某些特殊情況,不推薦一般用戶使。